## **PICO-HD01**

AMD G-series Dual Core T40E/ Single Core T40R Processor Gigabit Ethernet 5 USB 2.0, 2 COM 4-bit Digital I/O 1 Mini Card/ mSATA(Half-size) 1 SATA 3.0Gb/s

PICO-HD01 Manual Rev.A 1st Ed. October 2012

## Copyright Notice

This document is copyrighted, 2012. All rights are reserved. The original manufacturer reserves the right to make improvements to the products described in this manual at any time without notice.

No part of this manual may be reproduced, copied, translated, or transmitted in any form or by any means without the prior written permission of the original manufacturer. Information provided in this manual is intended to be accurate and reliable. However, the original manufacturer assumes no responsibility for its use, or for any infringements upon the rights of third parties that may result from its use.

The material in this document is for product information only and is subject to change without notice. While reasonable efforts have been made in the preparation of this document to assure its accuracy, AAEON assumes no liabilities resulting from errors or omissions in this document, or from the use of the information contained herein.

AAEON reserves the right to make changes in the product design without notice to its users.

## Acknowledgments

All other products' name or trademarks are properties of their respective owners.

- AMI is a trademark of American Megatrends Inc.
- AMD<sup>®</sup> is trademark of Advanced Micro Devices.
- Microsoft Windows<sup>®</sup> is a registered trademark of Microsoft Corp.
- ITE is a trademark of Integrated Technology Express, Inc.
- IBM, PC/AT, PS/2, and VGA are trademarks of International Business Machines Corporation.
- SoundBlaster is a trademark of Creative Labs, Inc.

**Please be notified that all other products' name or trademarks not be mentioned above are properties of their respective owners.** 

## Packing List

Before you begin installing your card, please make sure that the following materials have been shipped:

- 1 Heatsink
- 1 SATA Power Cable
- **1** Power Cable
- 1 SATA Cable
- **1** DVD-ROM for Manual (in PDF Format) and **Drivers**
- **1** PICO-HD01

If any of these items should be missing or damaged, please contact your distributor or sales representative immediately.

## **Contents**

#### **Chapter 1 General Information**

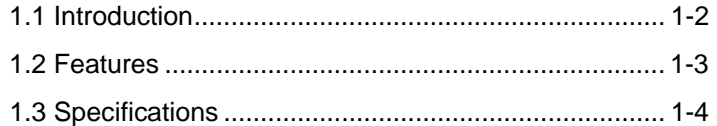

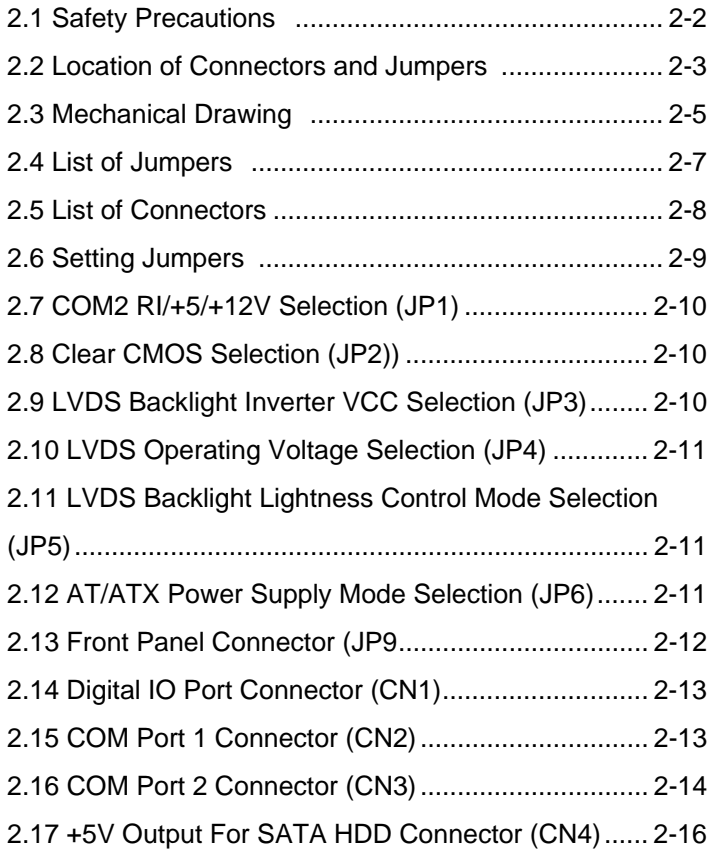

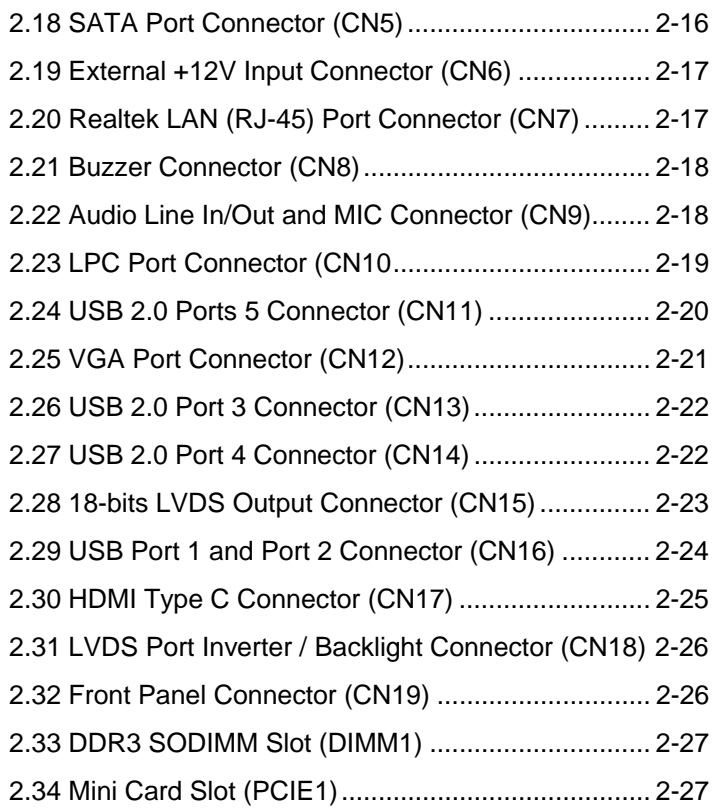

#### **Chapter 3 AMI BIOS Setup**

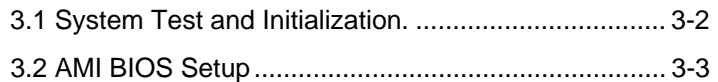

#### **Chapter 4 Driver Installation**

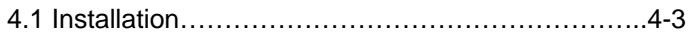

#### **Appendix A Programming The Watchdog Timer**

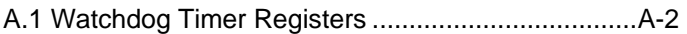

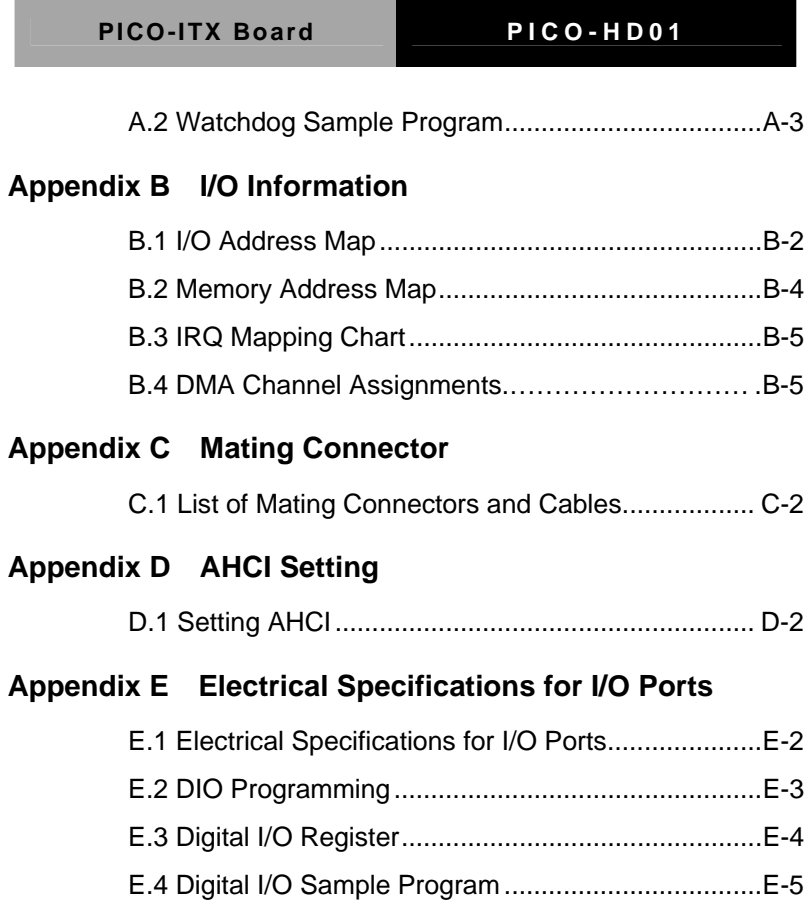

PICO-ITX Board PICO-HD01

# **Chapter** 1

## **General Information**

 *Chapter 1 General Information* 1- 1

#### **1.1 Introduction**

The PICO-HD01 is the embedded board with PICO-ITX form factor AAEON developed. It supports AMD G-series T40R/ T40E processor up to 1.0 GHz. Moreover, it equips AMD A50M chipset offers a high performance computing platform with low power consumption. This new product supports DDR3 SODIMM at speeds of 1066 MHz, up to 4 GB.

One SATA 3.0Gb/s and one mSATA interfaces provide ample storages. With one Gigabit Ethernet, two COM ports, and five USB2.0, the PICO-HD01 meets the requirements of today's demanding applications.

Display requirements are met with an abundance of interfaces such as VGA, HDMI, and LVDS. In addition, the PICO-HD01 supports 18-bit Single Channel LVDS with PWM function.

With all of its integrated features, the PICO-HD01 strikes a balance of performance and price. This versatile product targets Industrial Automation, Entertainment, Networking, KIOSK/POS, Transportation, Banking, Healthcare and Digital Signage applications that require high performance and high reliability.

#### **1.2 Features**

- Onboard AMD G-Series T40R/T40E Single/Dua Processor
- AMD G-Series APU +A50M
- 204-pin SODIMM DDR3 1066MHz up to 4GB
- One Reatek RTL-8111E for 10/1000/1000Base-TX
- CRT, 18-bit Single Channel LVDS, HDMI
- HD Audio for Line-in/out & MIC
- SATA 3.0Gb/s x 1, mSATA (Half-Size) Slot x 1 Co-lay with Mini Card
- USB 2.0 x 5, COM x 2, 4-bit Digital I/O
- Expansion : Mini Card x 1
- DC 12V Operating
- Supports Mini HDMI Connector on Rear I/O

#### **1.3 Specifications**

### **System From Factor** PICO-ITX **Processor** AMD G-series T40E/ T40R processor up to 1.0 GHz **System Memory** 204-pin SODIMM DDR3 1066 MHz, up to 4 GB **Chipset** AMD G-series + A50M **I/O Chipset** Fintek F81801U-I **Ethernet** Realtek RTL-8111E, 10/100/1000Base-TX, RJ-45 x 1 **BIOS** AMI BIOS-32 Mb ROM **Wake On LAN** Yes **Watchdog Timer** Programmable 255 levels system reset **H/W Status Monitoring**  Vcore, +1.5V\_DDR **Expansion Interface** mSATA/ Mini Card (Half-size) x 1 **Battery Lithium Battery Power Requirement** DC 12V, AT/ATX (Default) **Board Size** 3.94" x 2.76" (100mm x 72mm) **Gross Weight** 1.7 lb (0.77 Kg) **Operating Temperature**  32°F~140°F (0°C~60°C) **Storage Temperature** -40°F~176°F (-40°C~80°C) **Operating Humidity** 0% ~ 90% relative humidity, non-condensing

*Chapter 1 General Information* 1-4

#### **Display: Supports CRT/LCD, HDMI/DVI/LCD simultaneous / dual view displays**

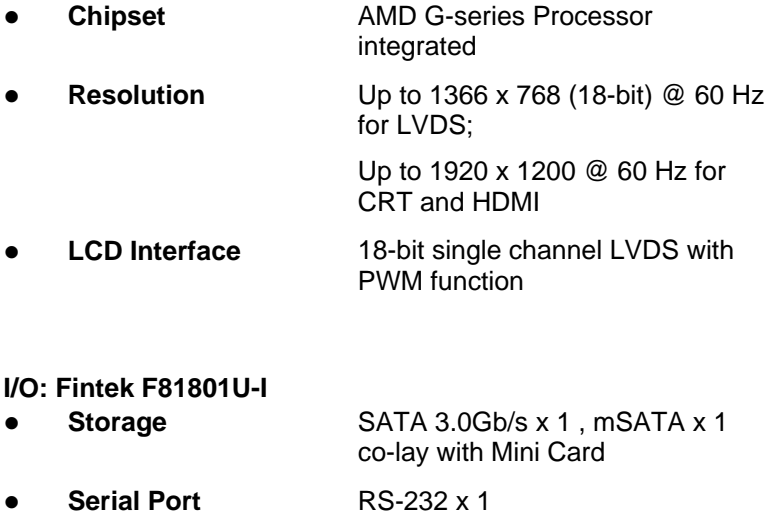

RS-232/422/485 x 1

- **USB** USB2.0 x 5
- **Digital I/O** 4-bit Programmable (2-in/ 2-out)
- **Audio** Buzzer x 1, HD Audio Codec (Realtek ALC662) for Line-in/out & MIC x 1

PICO-ITX Board PICO-HD01

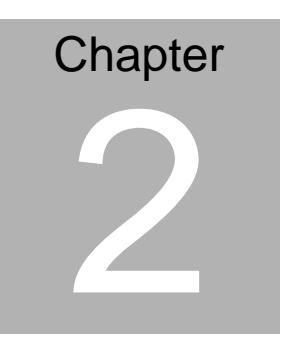

**Quick Installation Guide** 

#### **2.1 Safety Precautions**

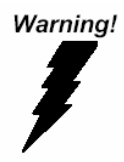

*Always completely disconnect the power cord from your board whenever you are working on it. Do not make connections while the power is on, because a sudden rush of power can damage sensitive electronic components.* 

Caution!

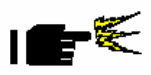

*Always ground yourself to remove any static charge before touching the board. Modern electronic devices are very sensitive to static electric charges. Use a grounding wrist strap at all times. Place all electronic components on a static-dissipative surface or in a static-shielded bag when they are not in the chassis* 

#### **2.2 Location of Connectors and Jumpers**

#### **Component Side**

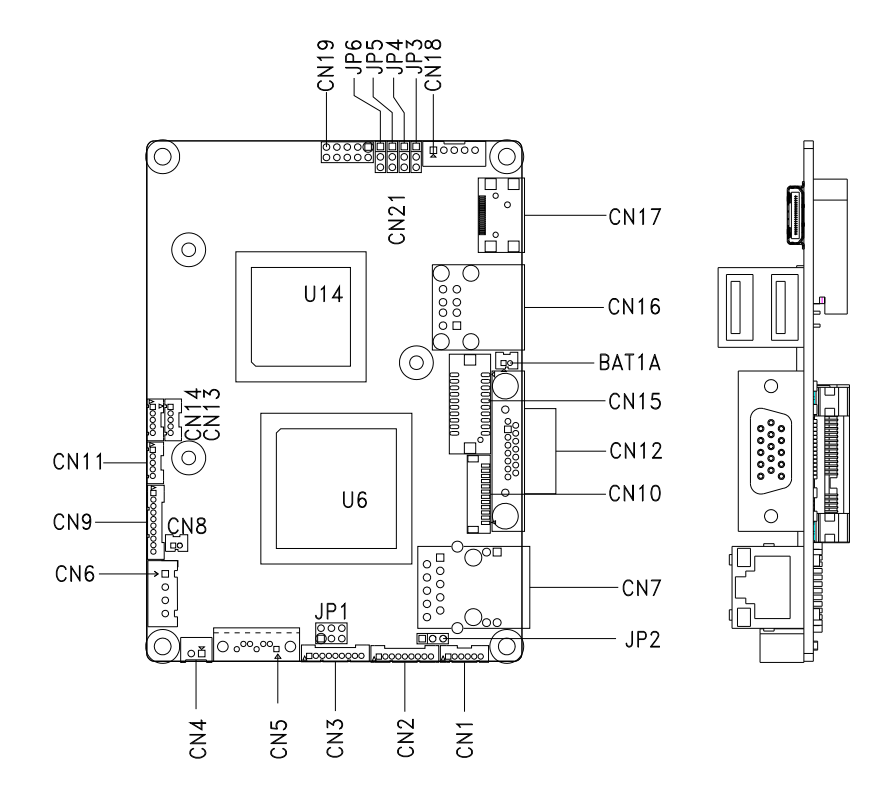

#### **Solder Side**

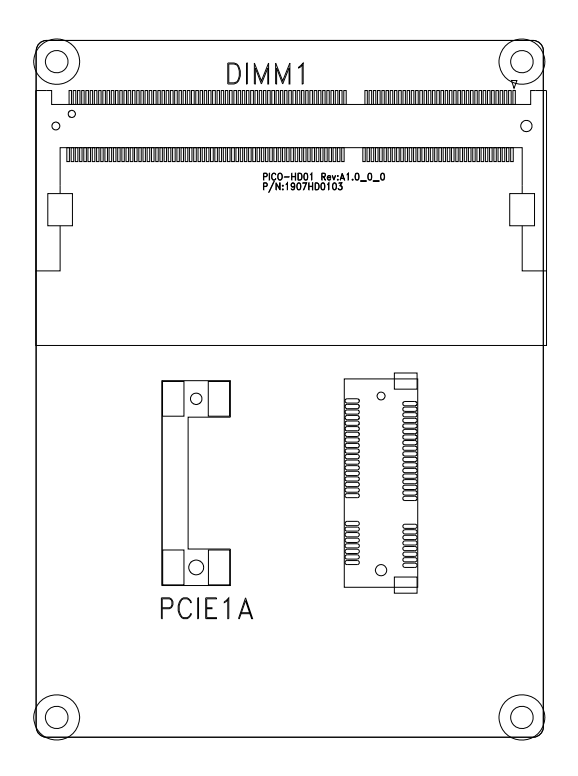

#### **2.3 Mechanical Drawing**

#### **Component Side**

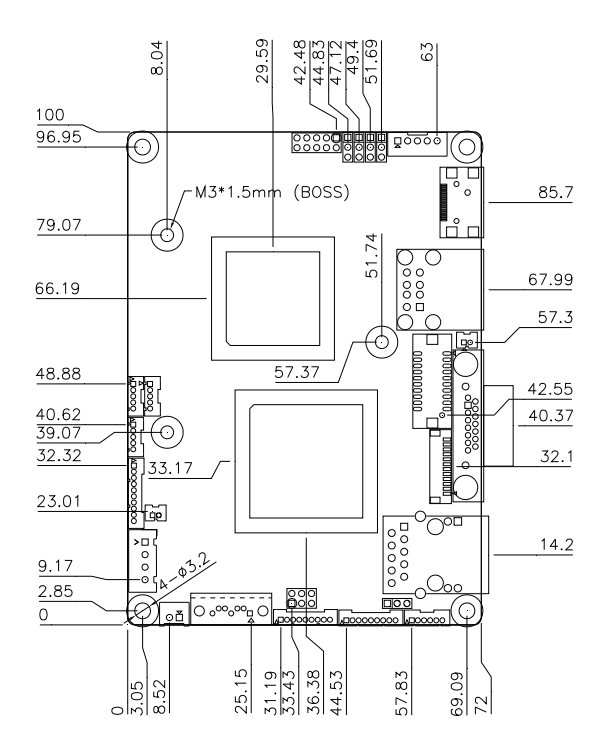

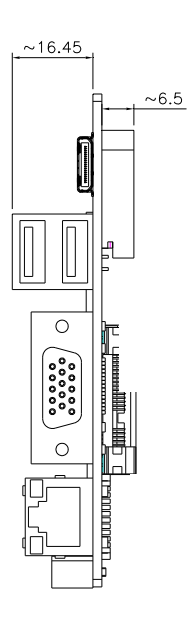

#### **Solder Side**

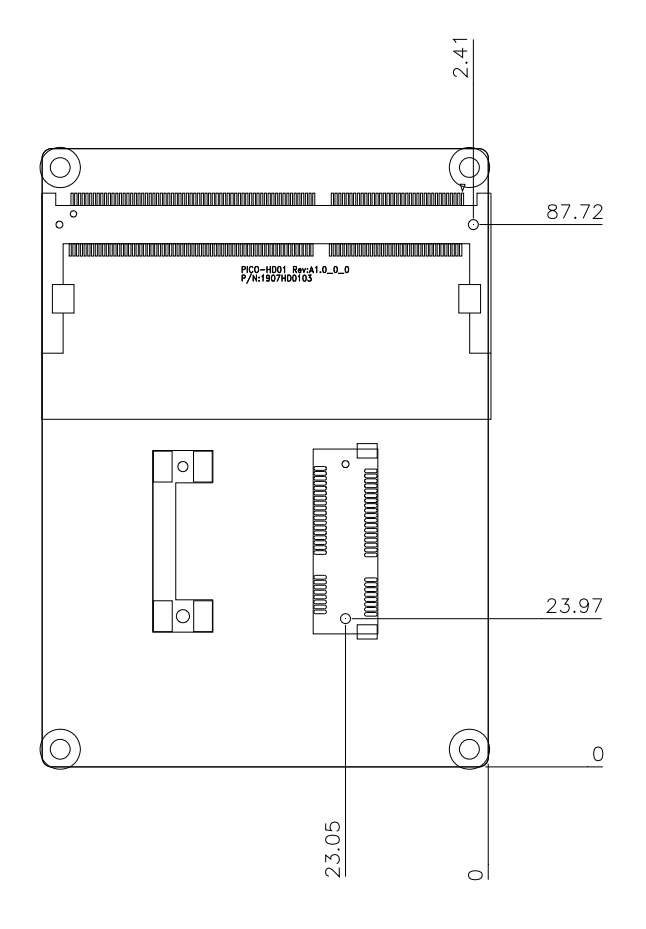

#### **2.4 List of Jumpers**

The board has a number of jumpers that allow you to configure your system to suit your application.

The table below shows the function of each of the board's jumpers:

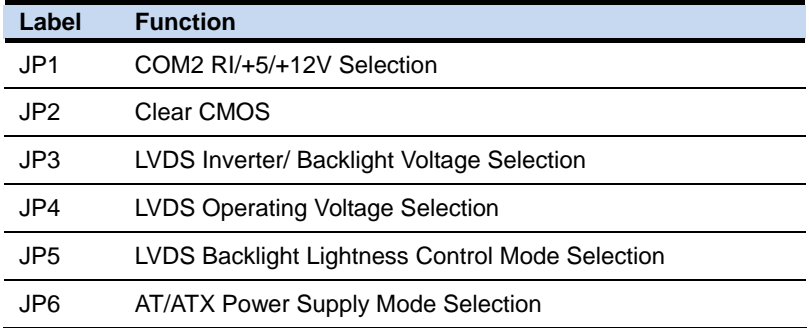

#### **2.5 List of Connectors**

The board has a number of connectors that allow you to configure your system to suit your application. The table below shows the function of each board's connectors:

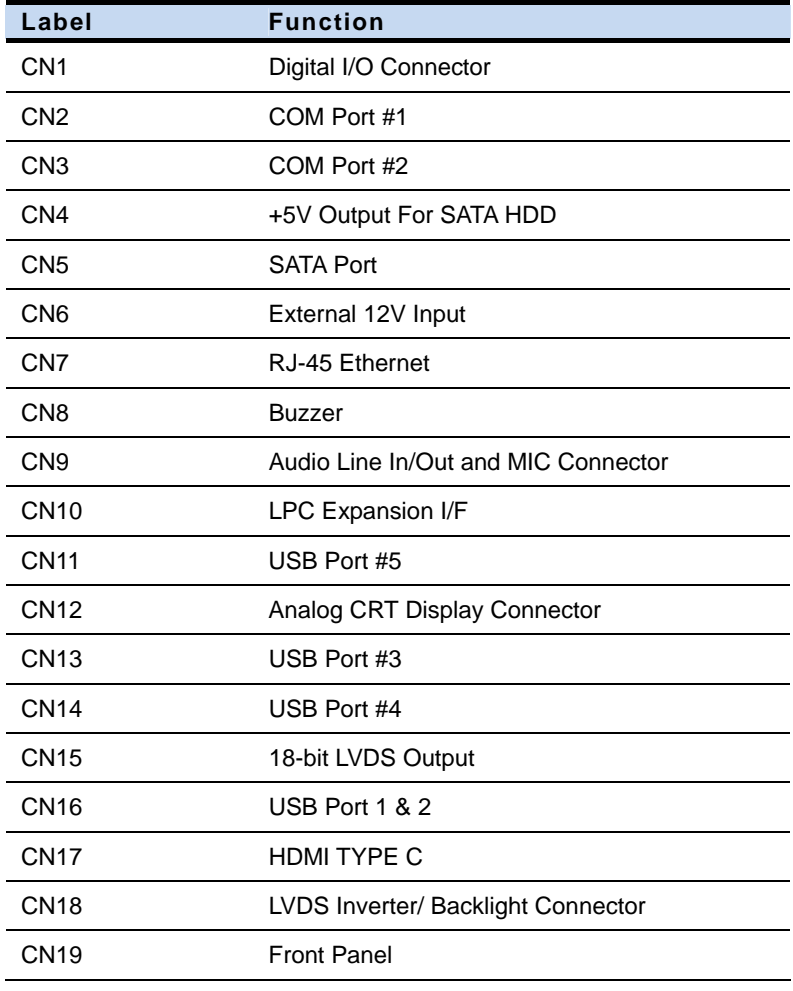

#### **2.6 Setting Jumpers**

You configure your card to match the needs of your application by setting jumpers. A jumper is the simplest kind of electric switch. It consists of two metal pins and a small metal clip (often protected by a plastic cover) that slides over the pins to connect them. To "close" a jumper you connect the pins with the clip.

To "open" a jumper you remove the clip. Sometimes a jumper will have three pins, labeled 1, 2 and 3. In this case you would connect either pins 1 and 2 or 2 and 3.

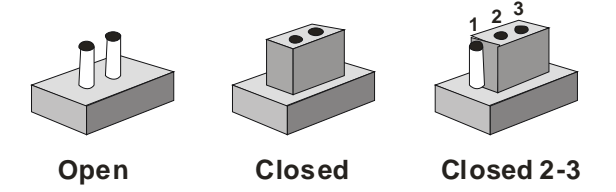

A pair of needle-nose pliers may be helpful when working with jumpers.

If you have any doubts about the best hardware configuration for your application, contact your local distributor or sales representative before you make any change.

Generally, you simply need a standard cable to make most connections.

#### **2.7 COM2 RI/+5/+12V Selection (JP1)**

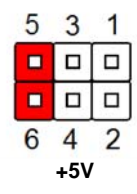

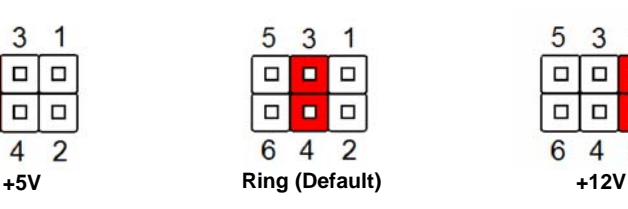

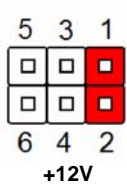

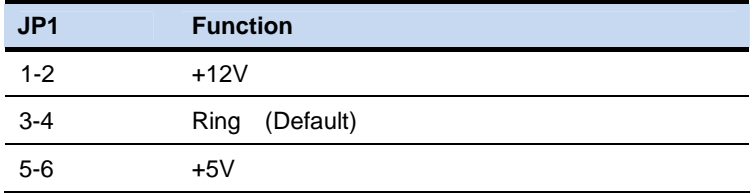

#### **2.8 Clear CMOS Selection (JP2)**

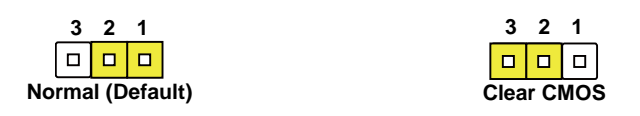

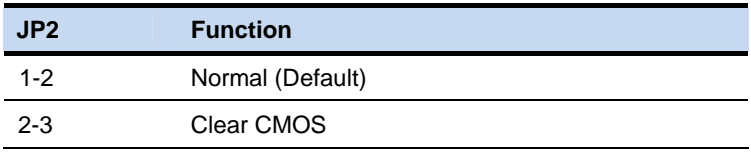

#### **2.9 LVDS Backlight Inverter VCC Selection (JP3)**

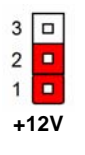

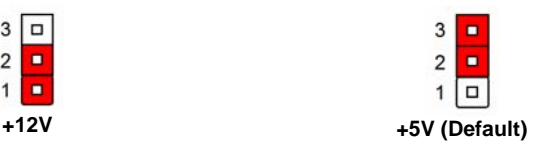

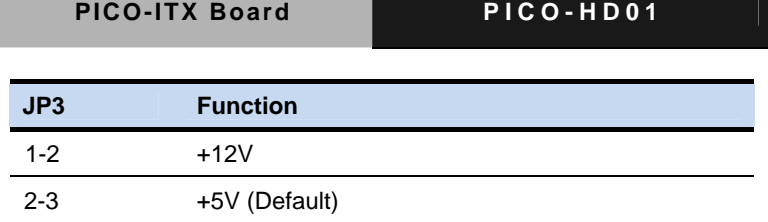

#### **2.10 LVDS Operating Voltage Selection (JP4)**

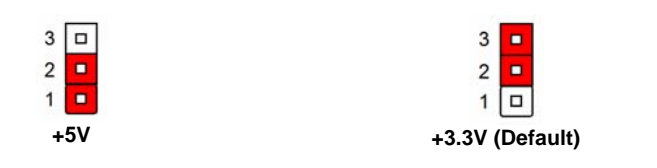

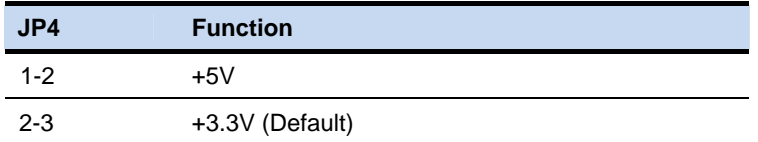

#### **2.11 LVDS Backlight Lightness Control Mode Selection (JP5)**

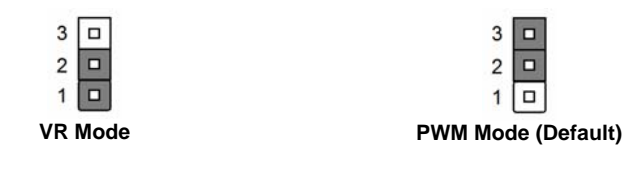

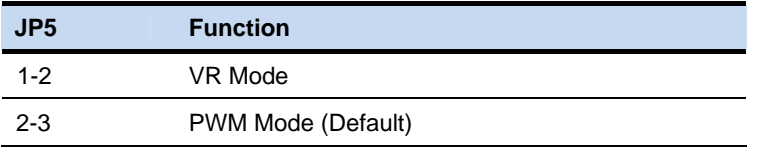

#### **2.12 AT/ATX Power Supply Mode Selection (JP6)**

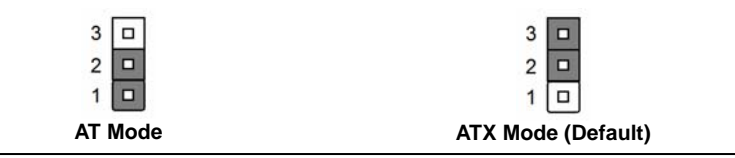

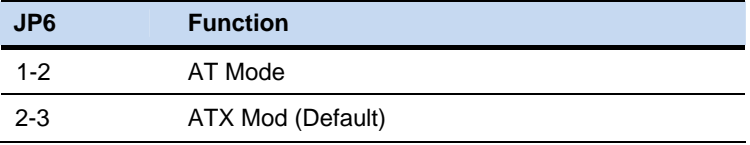

#### **2.13 Front Panel Connector (JP9)**

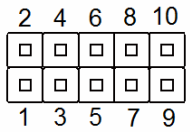

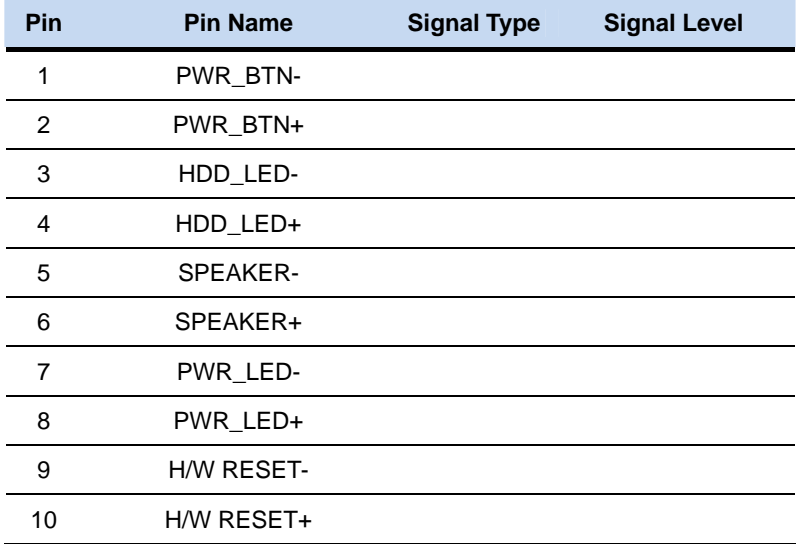

#### **2.14 Digital IO Port Connector (CN1)**

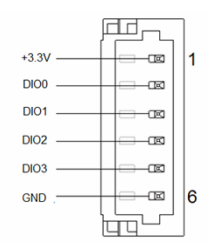

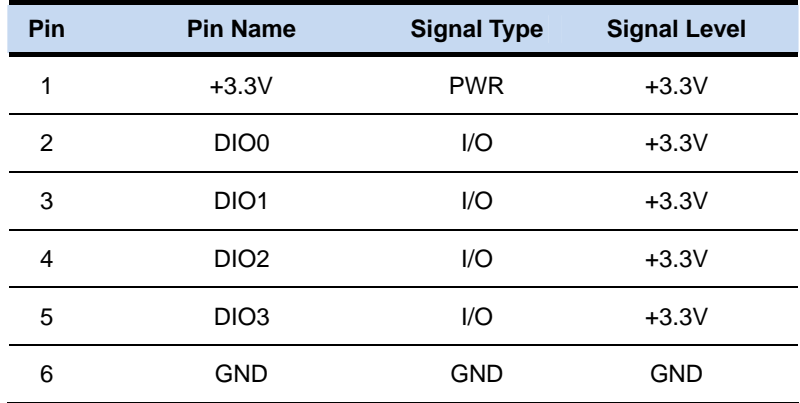

#### **2.15 COM Port 1 Connector (CN2)**

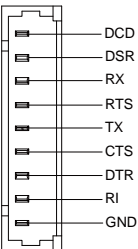

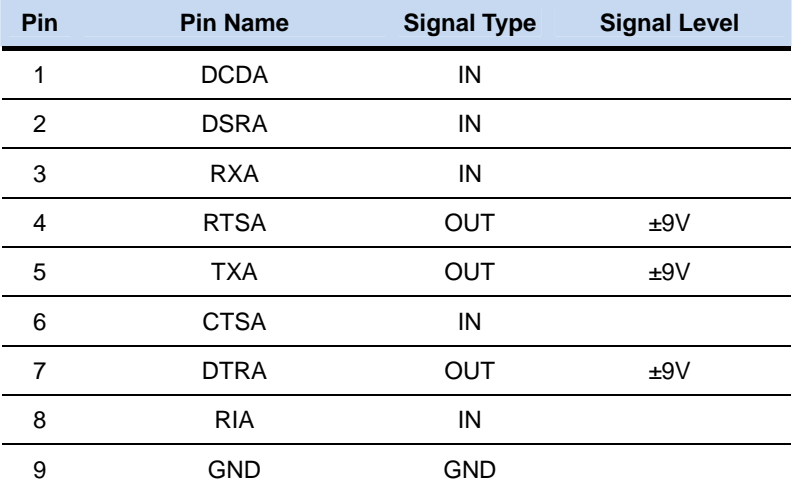

#### **2.16 COM Port 2 Connector (CN3)**

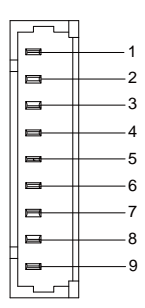

#### **RS-232**

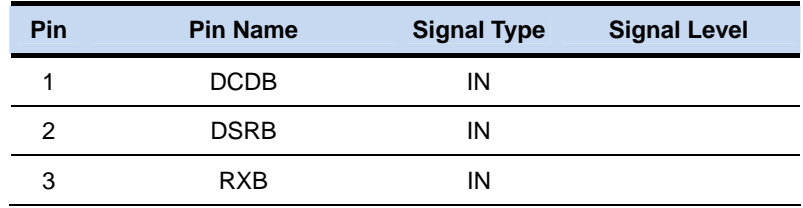

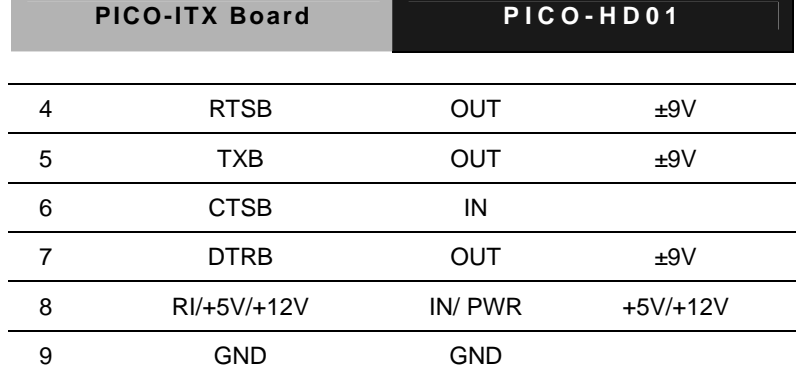

**RS-422** 

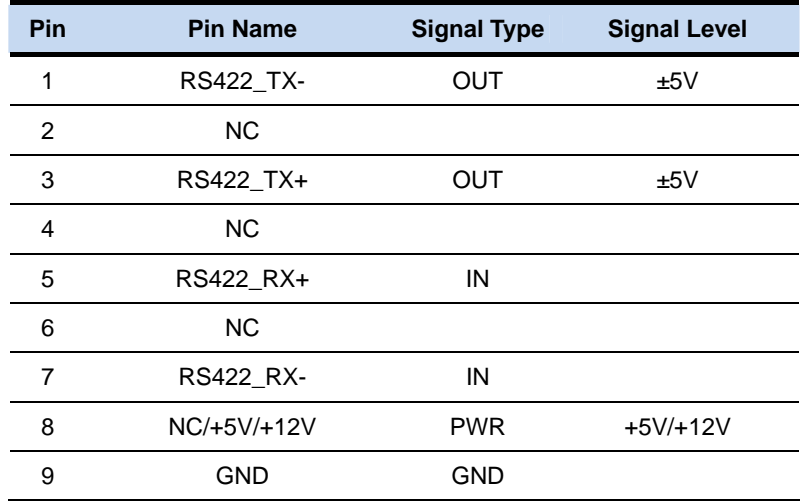

#### **RS-485**

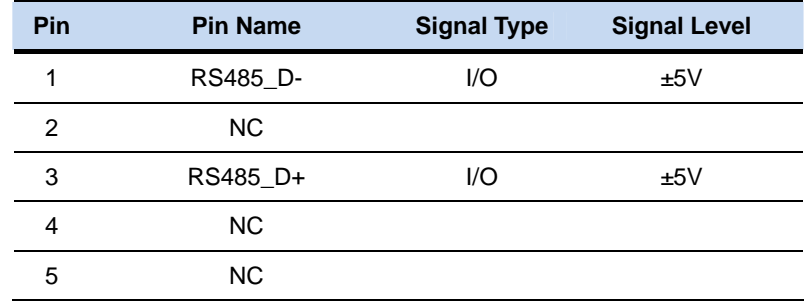

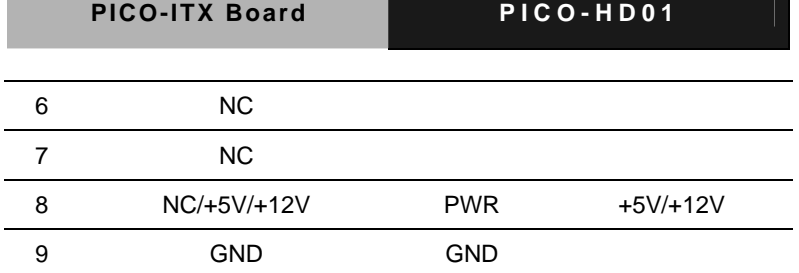

**Note 1: COM2 RS-232/422/485 can be set by BIOS setting. Default is RS-232. Note 2: Pin 8 function can be set by JP1.** 

#### **2.17 +5V Output For SATA HDD Connector (CN4)**

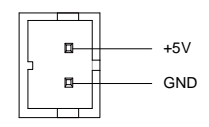

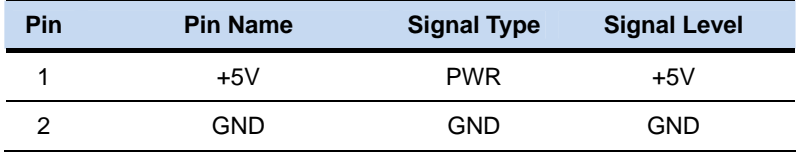

#### **2.18 SATA Port Connector (CN5)**

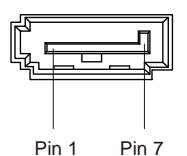

**Pin Pin Name Signal Type Signal Level**  1 GND GND 2 SATA\_TX+ DIFF 3 SATA\_TX- DIFF 4 GND GND

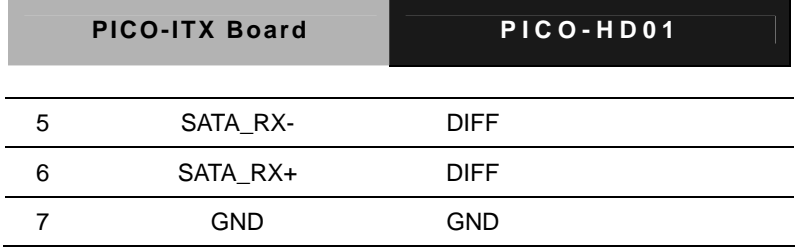

#### **2.19 External +12V Input Connector (CN6)**

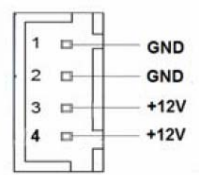

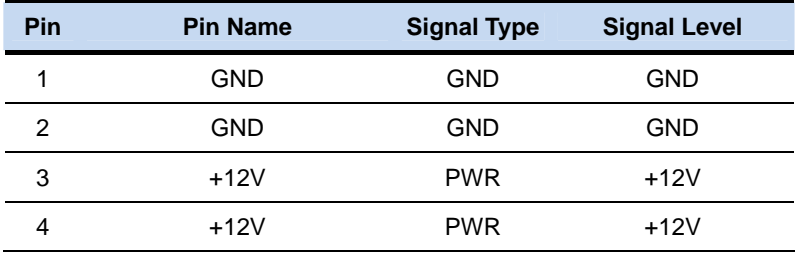

#### **2.20 Realtek LAN (RJ-45) Port Connector (CN7)**

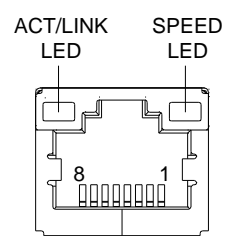

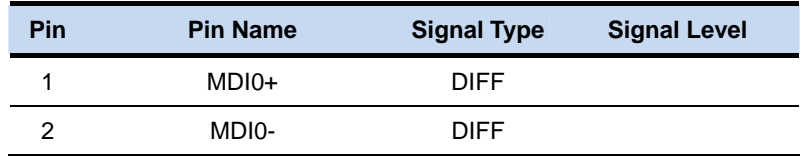

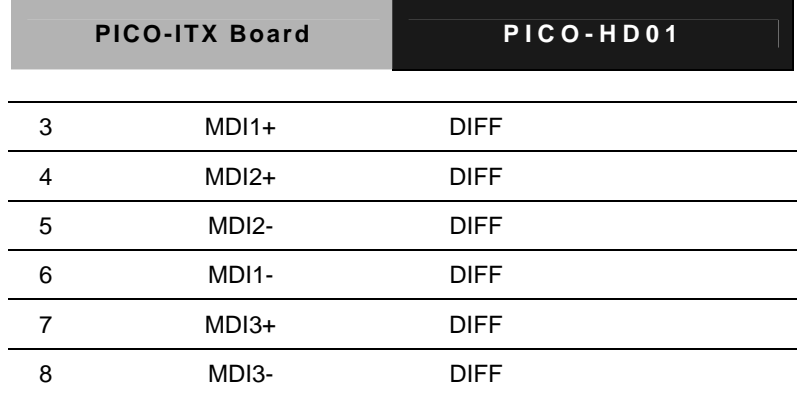

#### **2.21 Buzzer Connector (CN8)**

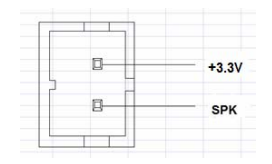

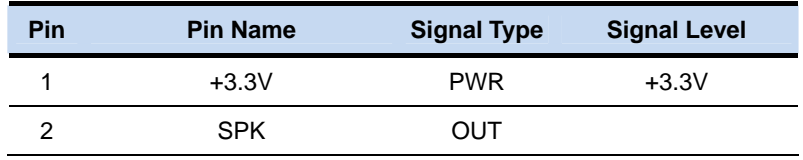

#### **2.22 Audio Line In/Out and MIC Connector (CN9)**

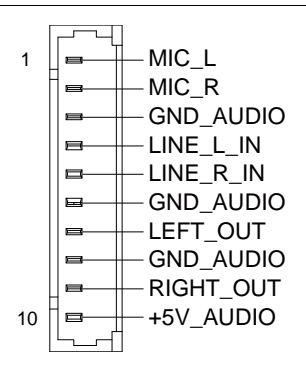

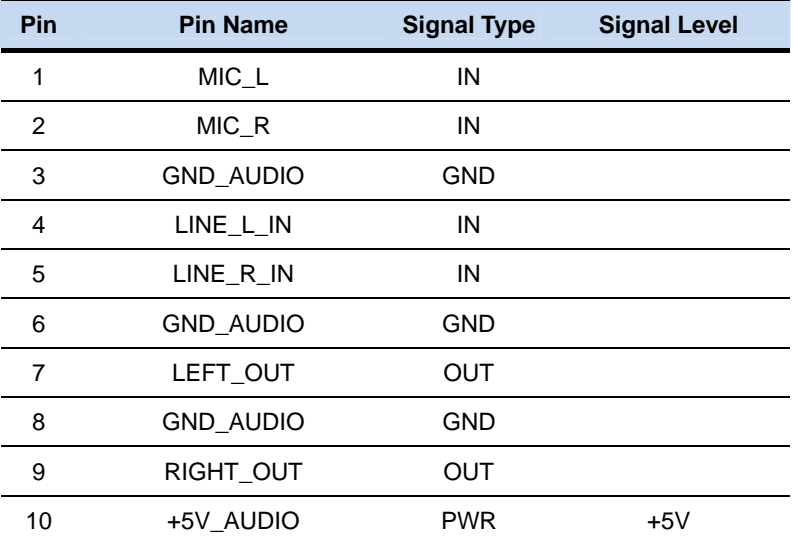

#### **2.23 LPC Port Connector (CN10)**

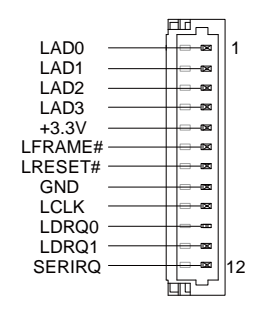

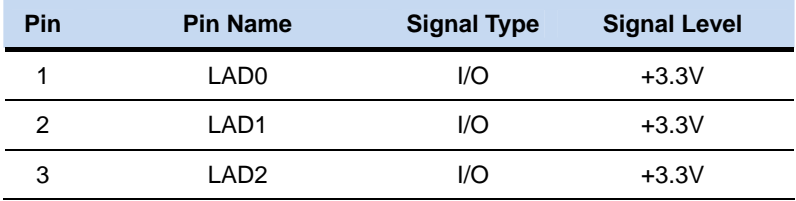

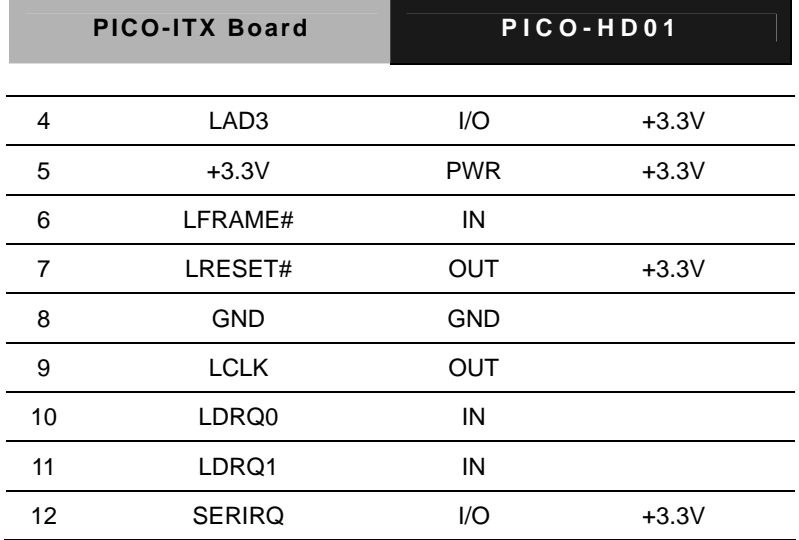

#### **2.24 USB 2.0 Ports 5 Connector (CN11)**

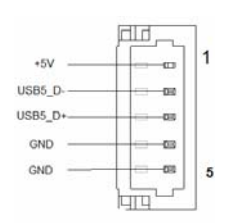

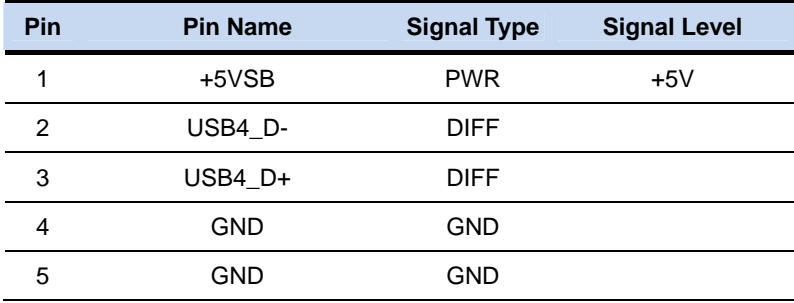

#### **2.25 VGA Port Connector (CN12)**

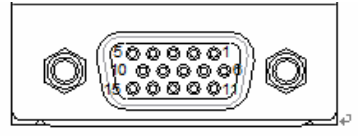

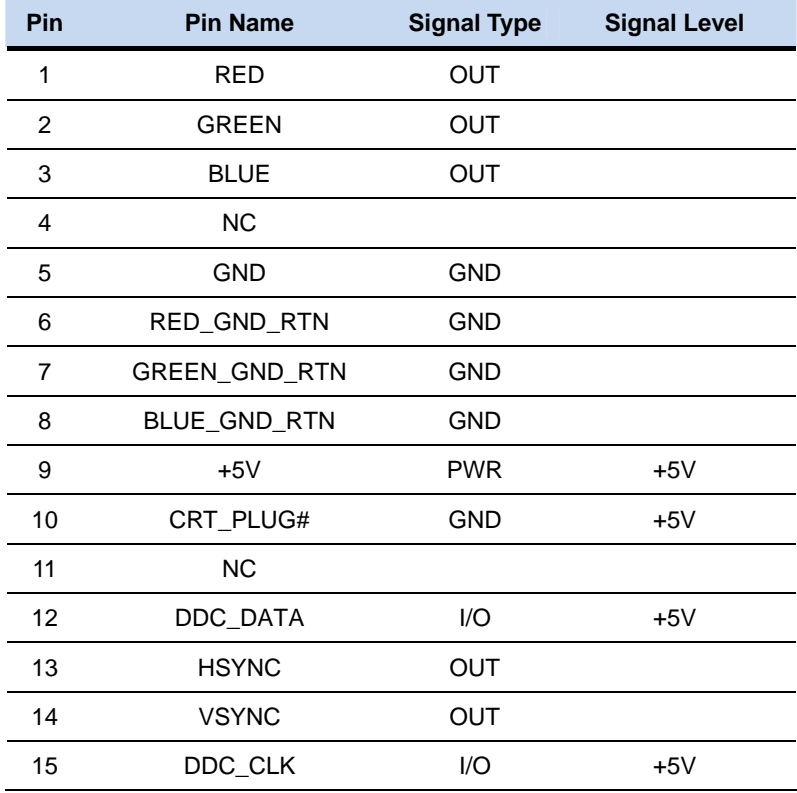

#### **2.26 USB 2.0 Port 3 Connector (CN13)**

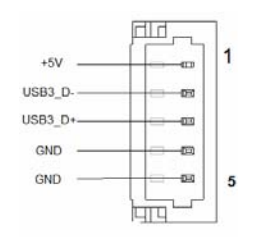

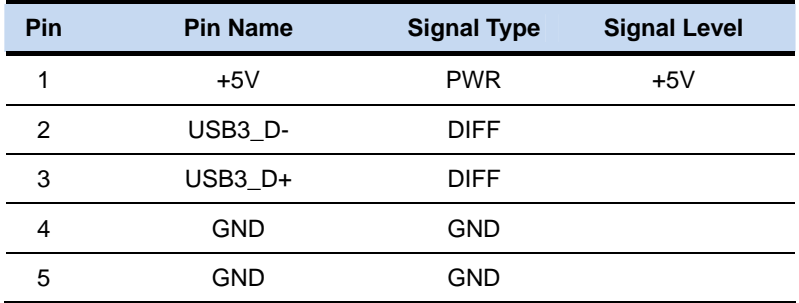

#### **2.27 USB 2.0 Port 4 Connector (CN14)**

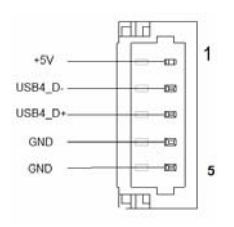

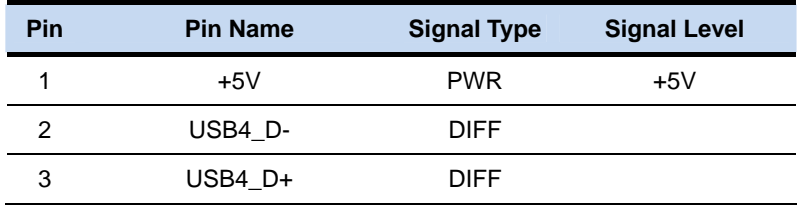

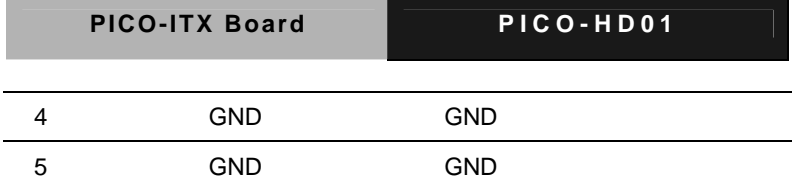

#### **2.28 18-bits LVDS Output Connector (CN15)**

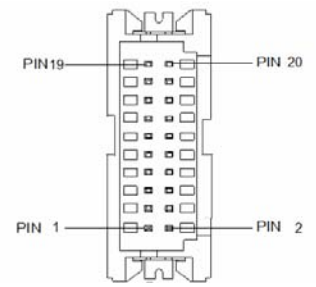

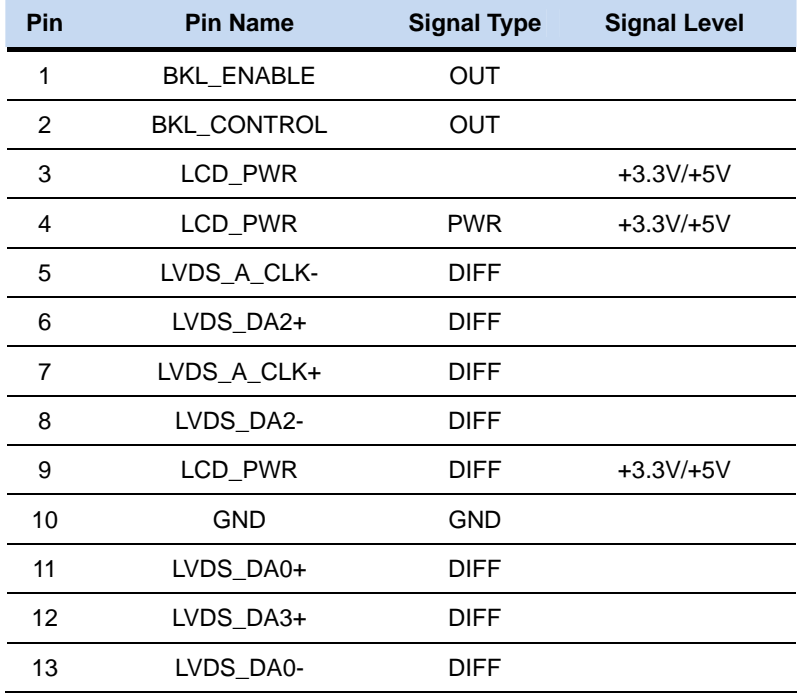

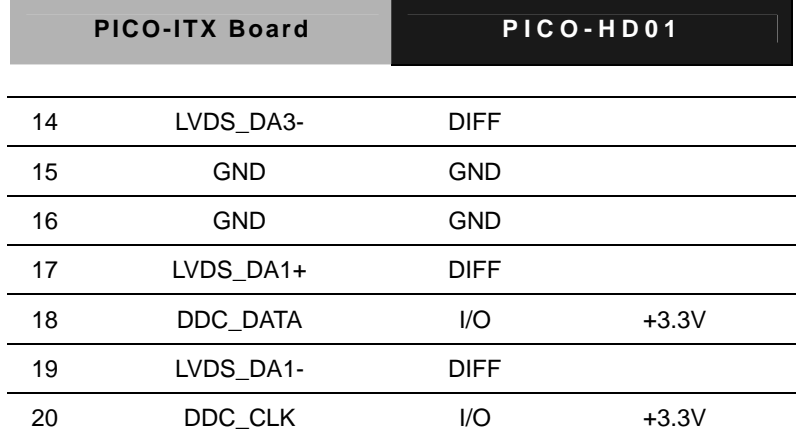

#### **2.29 USB Port 1 and Port 2 Connector (CN16)**

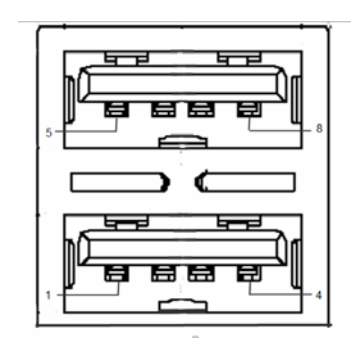

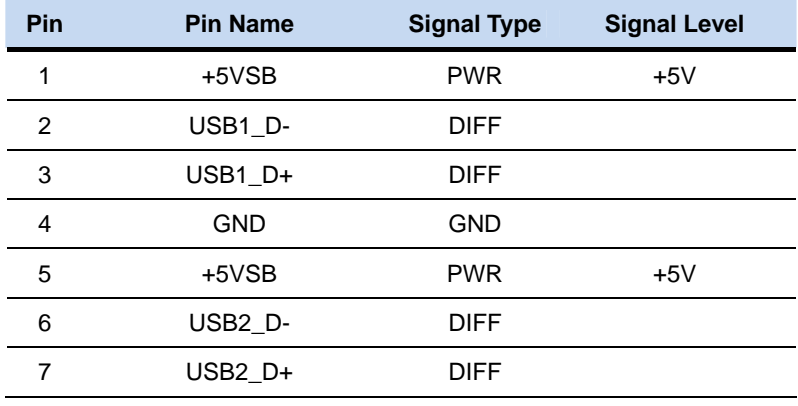
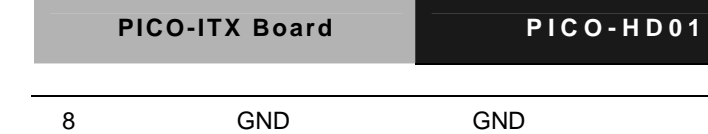

#### **2.30 HDMI Type C Connector (CN17)**

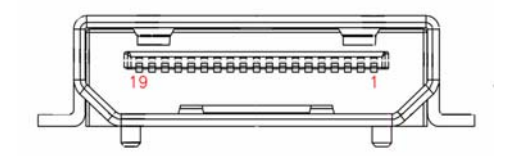

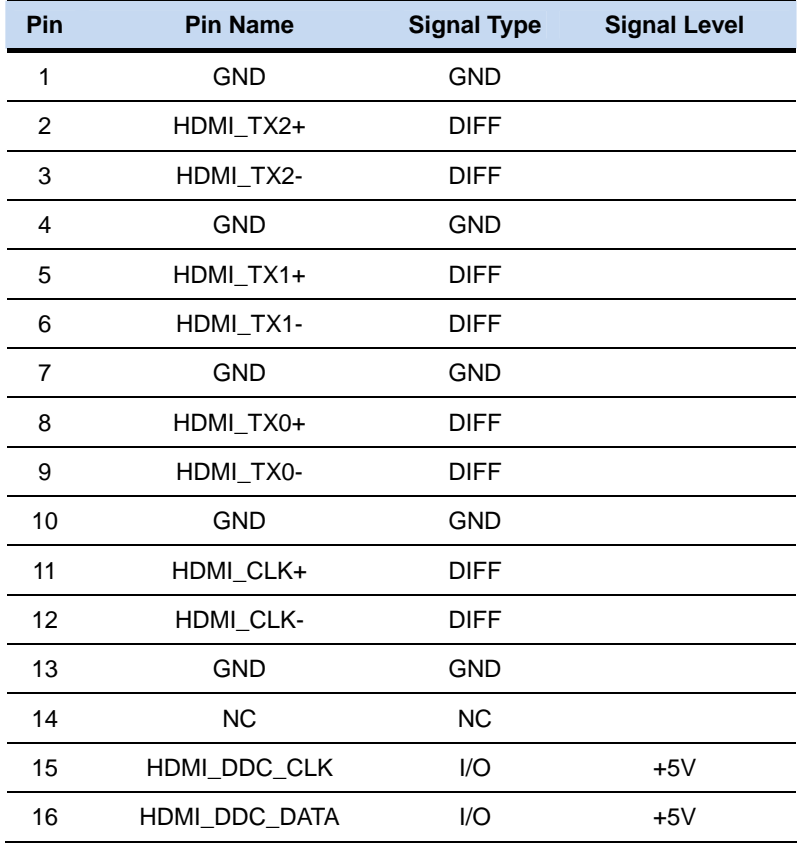

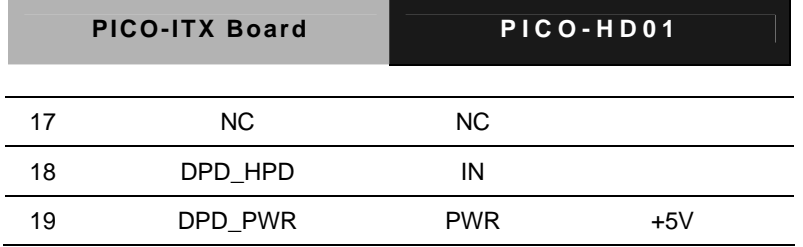

#### **2.31 LVDS Port Inverter / Backlight Connector (CN18)**

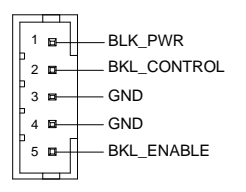

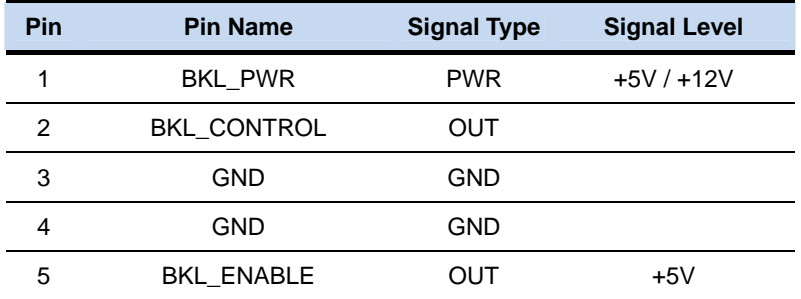

#### **2.32 Front Panel Connector (CN19)**

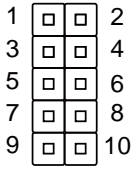

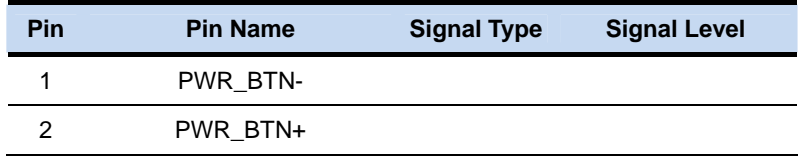

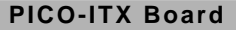

PICO-HD01

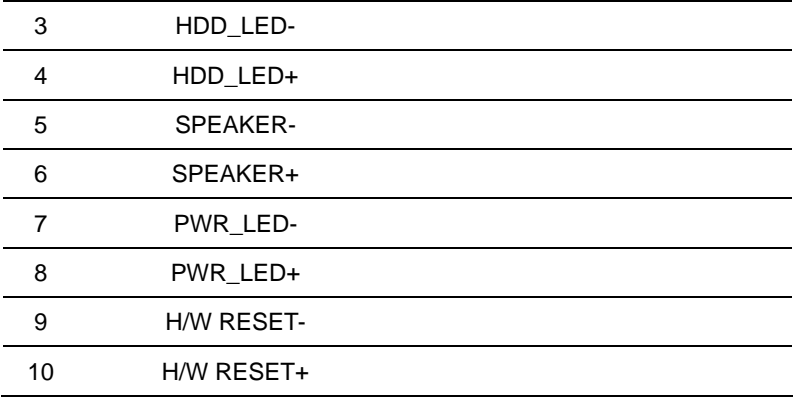

#### **2.33 DDR3 SODIMM Slot (DIMM1)**

Standard Specification

#### **2.34 Mini Card Slot (PCIE1)**

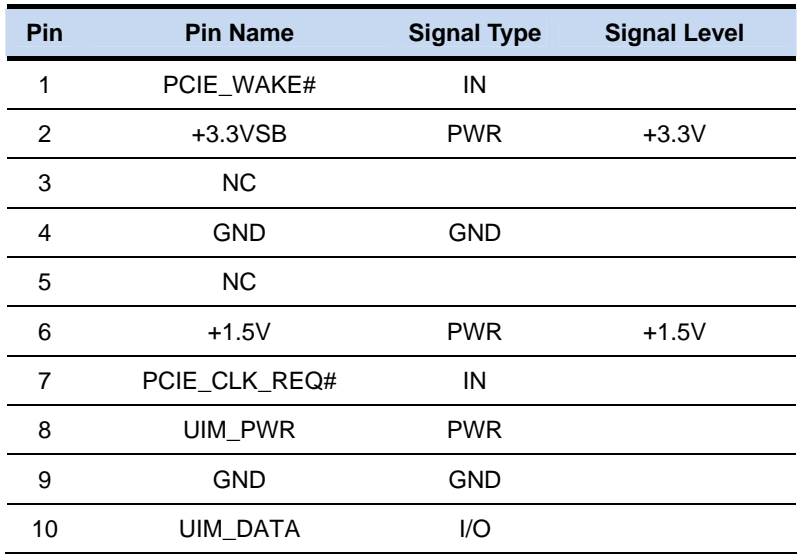

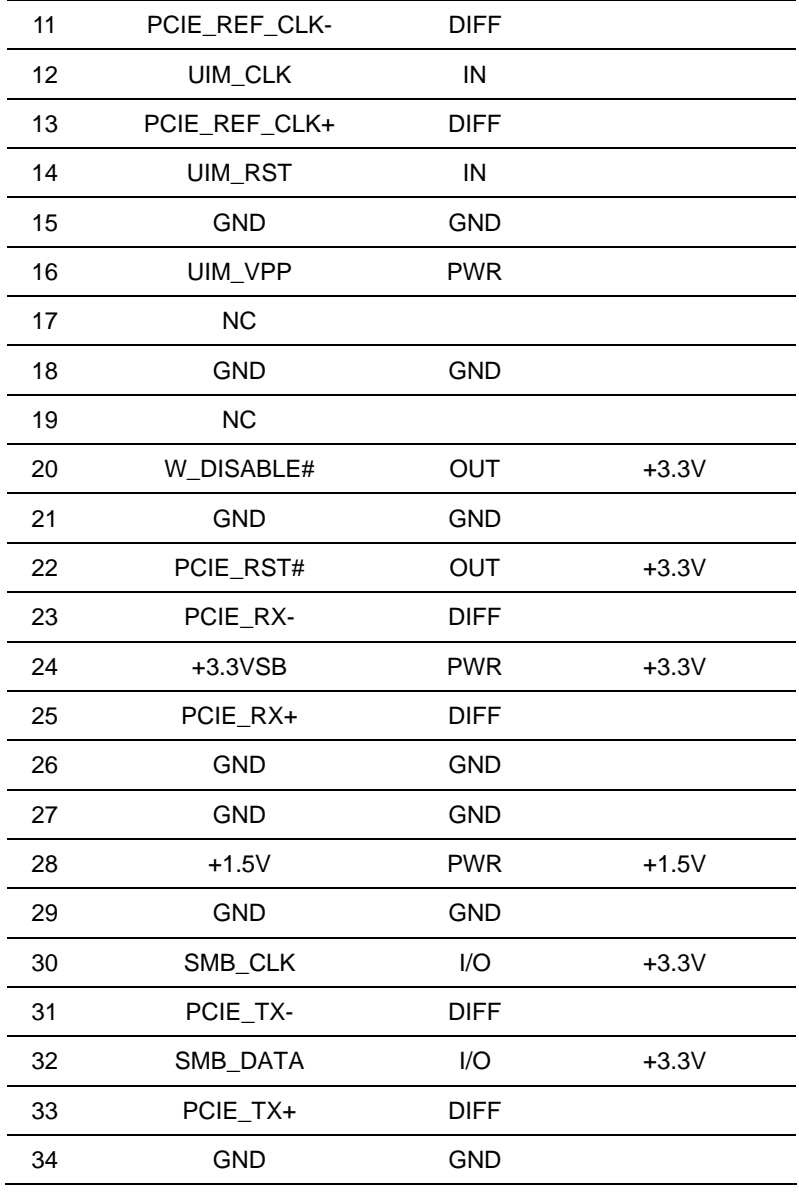

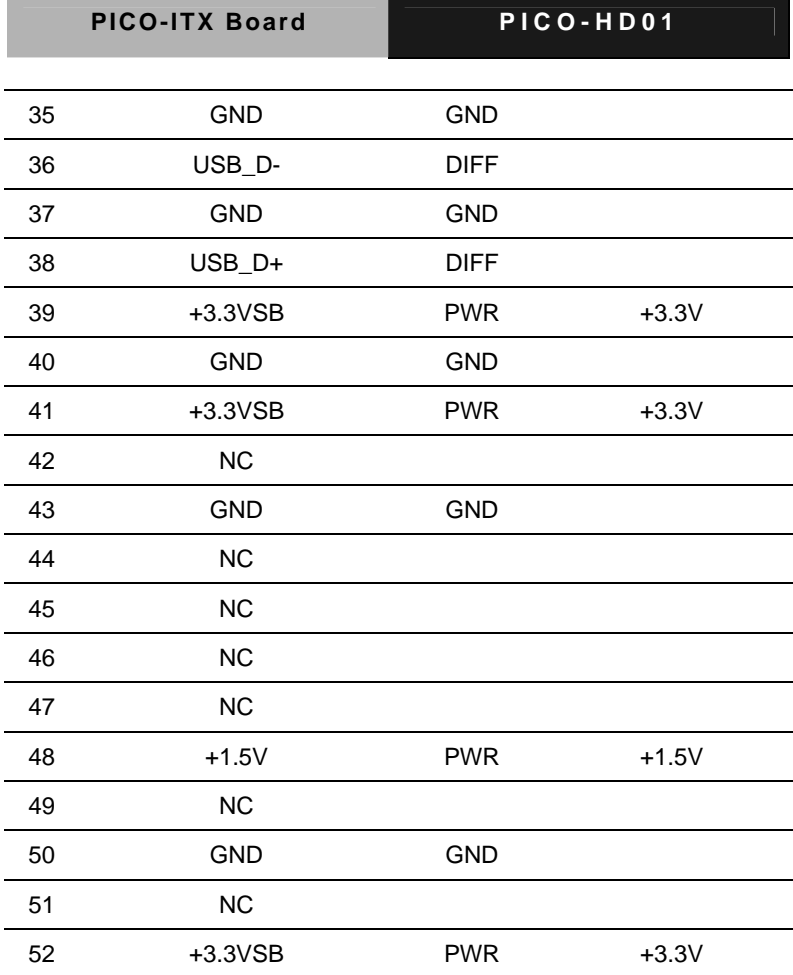

r

#### **Below Table for China RoHS Requirements**

#### 产品中有毒有害物质或元素名称及含量

#### **AAEON Main Board/ Daughter Board/ Backplane**

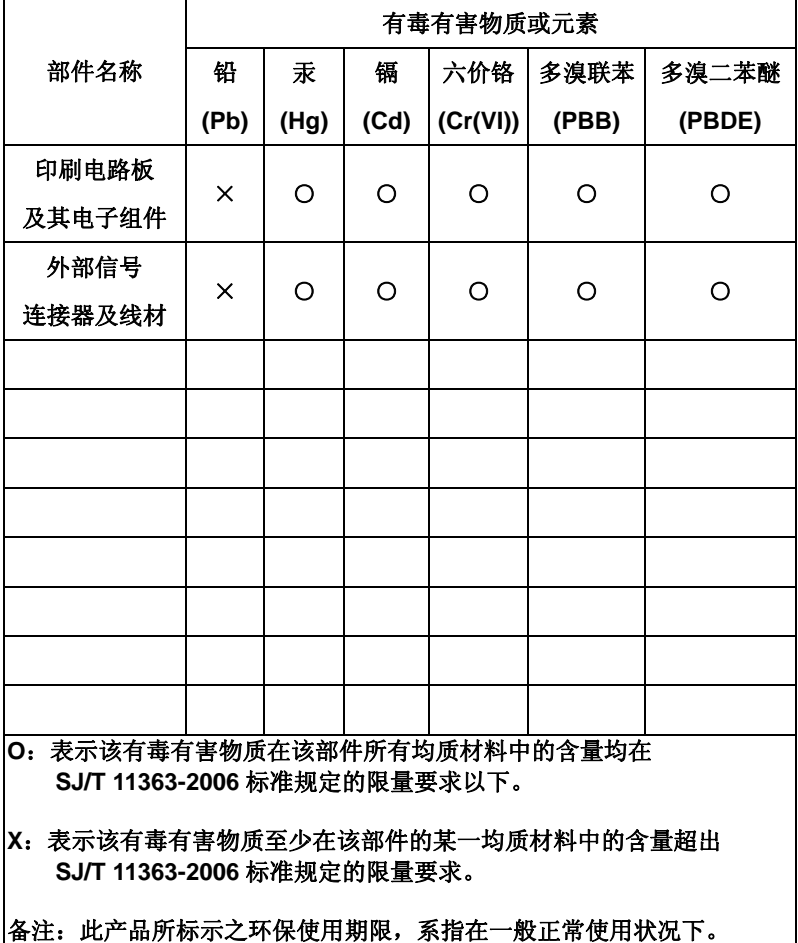

# **Chapter** 3

## **AMI BIOS Setup**

*Chapter 3 AMI BIOS Setup* 3-1

#### **3.1 System Test and Initialization**

These routines test and initialize board hardware. If the routines encounter an error during the tests, you will either hear a few short beeps or see an error message on the screen. There are two kinds of errors: fatal and non-fatal. The system can usually continue the boot up sequence with non-fatal errors.

System configuration verification

These routines check the current system configuration stored in the CMOS memory and BIOS NVRAM. If system configuration is not found or system configuration data error is detected, system will load optimized default and re-boot with this default system configuration automatically.

There are four situations in which you will need to setup system configuration:

1. You are starting your system for the first time

- 2. You have changed the hardware attached to your system
- 3. The system configuration is reset by Clear-CMOS jumper
- 4. The CMOS memory has lost power and the configuration information has been erased.

The PICO-HD01 CMOS memory has an integral lithium battery backup for data retention. However, you will need to replace the complete unit when it finally runs down.

#### **3.2 AMI BIOS Setup**

AMI BIOS ROM has a built-in Setup program that allows users to modify the basic system configuration. This type of information is stored in battery-backed CMOS RAM and BIOS NVRAM so that it retains the Setup information when the power is turned off.

Entering Setup

Power on the computer and press <Del>or <F2> immediately. This will allow you to enter Setup.

#### **Main**

Set the date, use tab to switch between date elements.

#### **Advanced**

Enable disable boot option for legacy network devices.

#### **Chipset**

Host bridge parameters.

#### **Boot**

Enables/disable quiet boot option.

#### **Security**

Set setup administrator password.

#### **Save & Exit**

Exit system setup after saving the changes.

#### **Setup Menu**

#### **Setup submenu: Main**

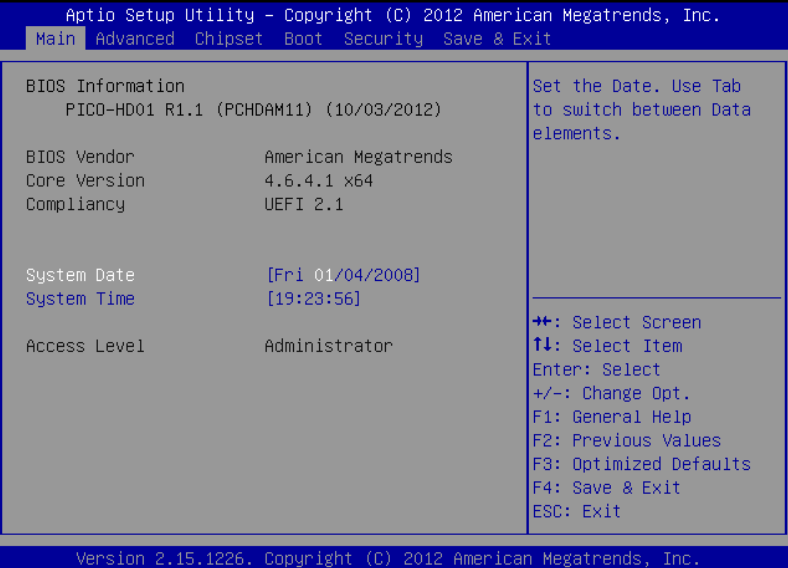

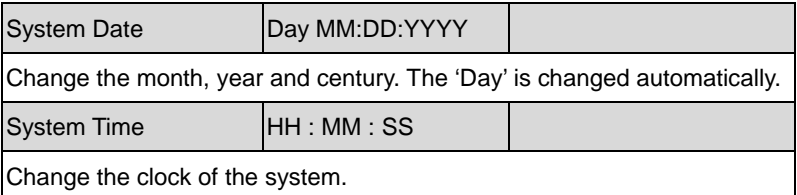

#### **Setup submenu: Advanced**

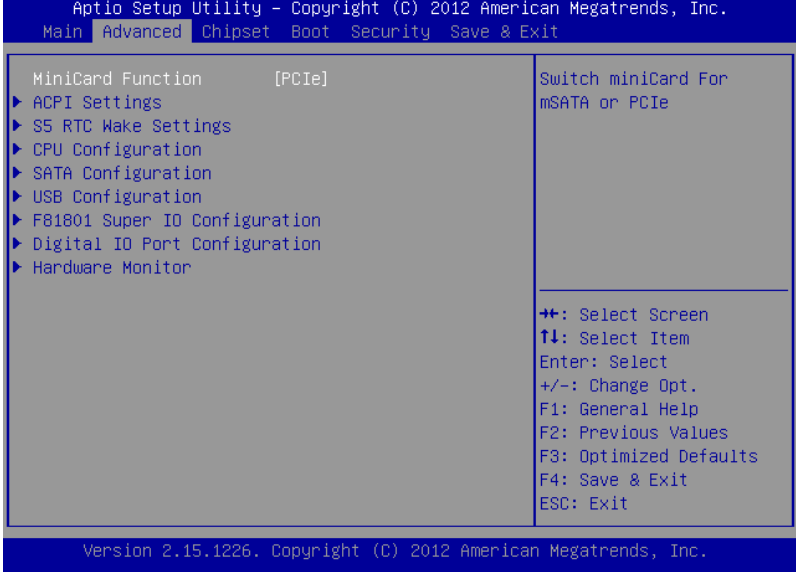

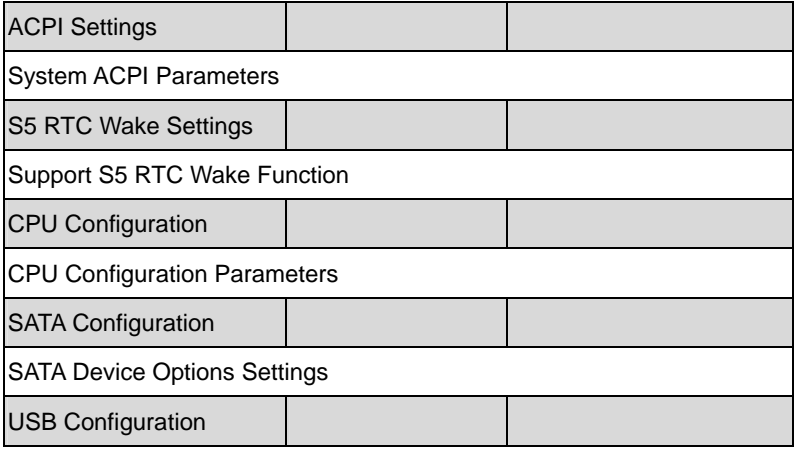

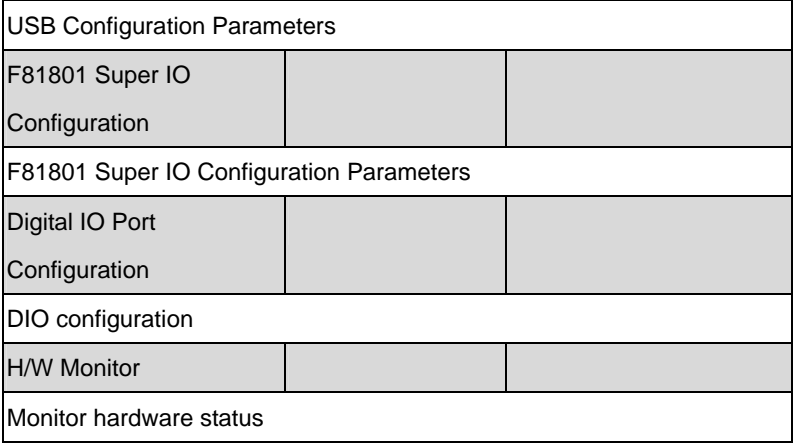

#### **ACPI Settings**

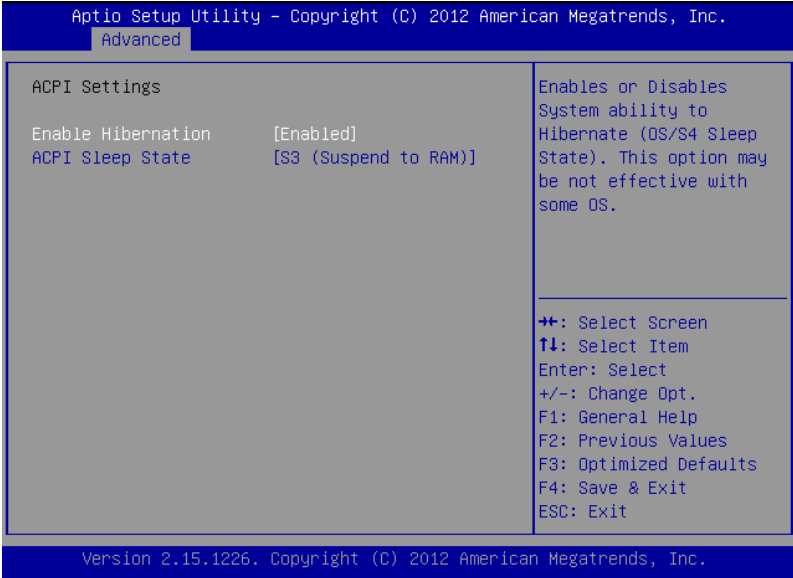

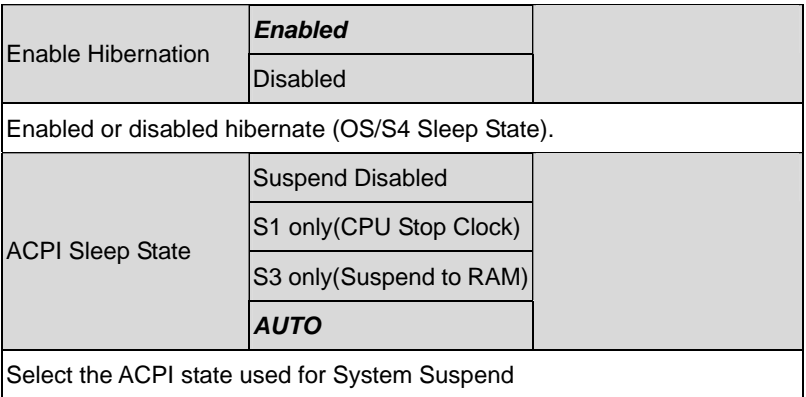

#### **S5 RTC Wake Settings**

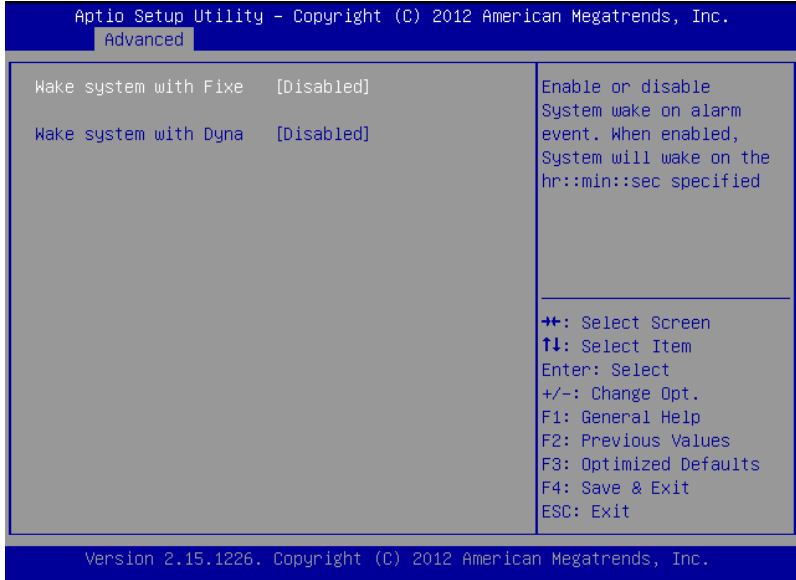

#### Options summary: (*default setting*)

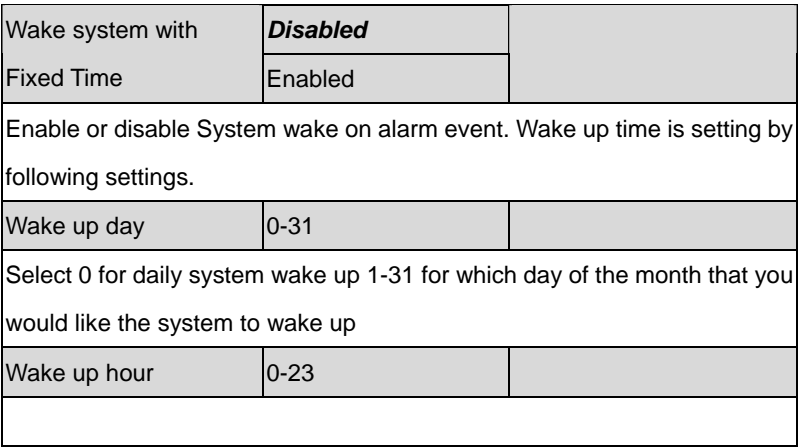

*Chapter 3 AMI BIOS Setup* 3-8

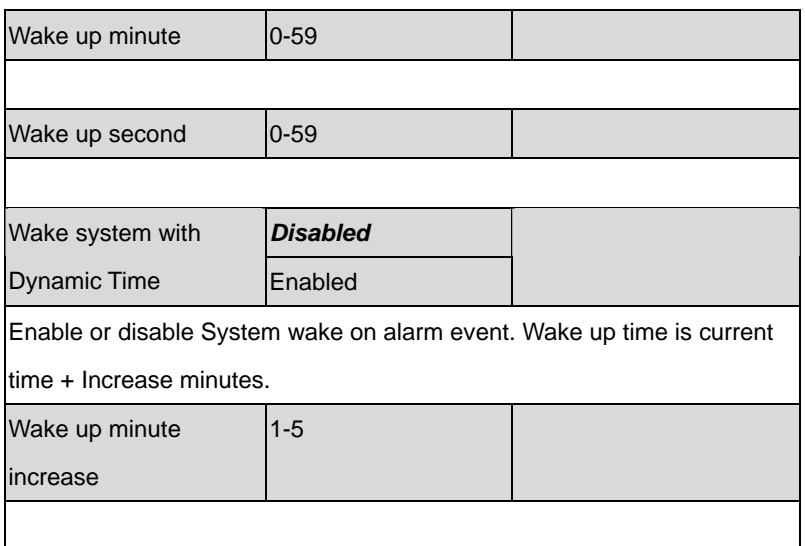

### **CPU Configuration**

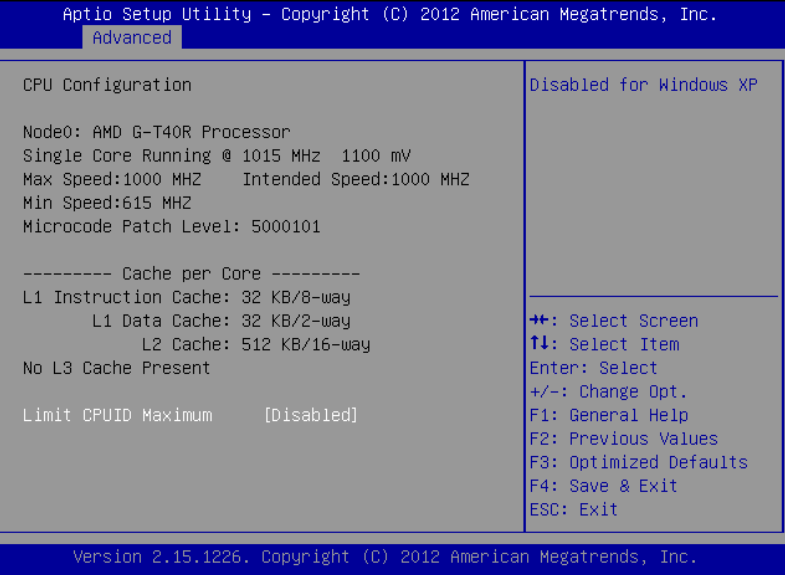

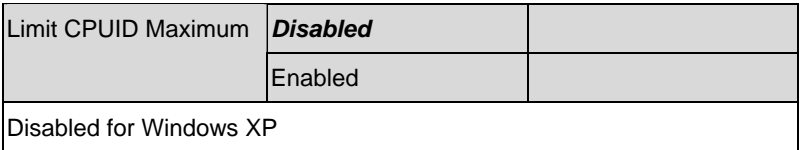

## **SATA Configuration**

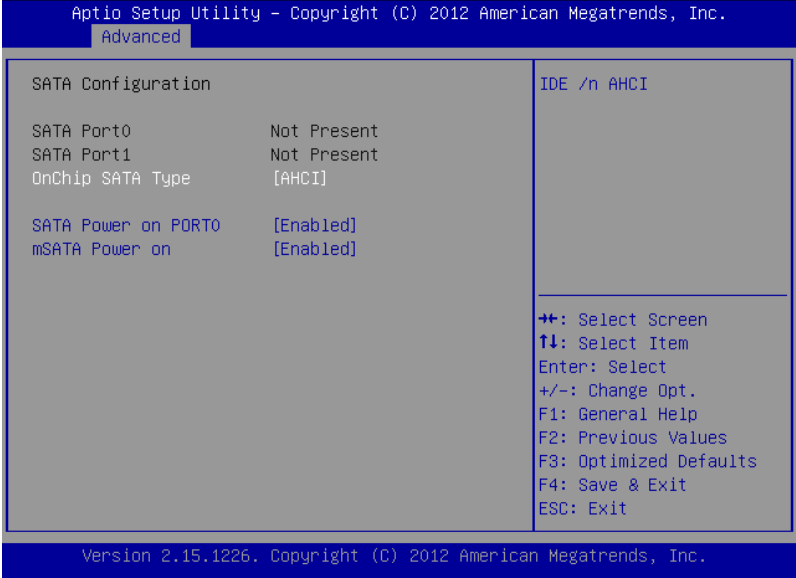

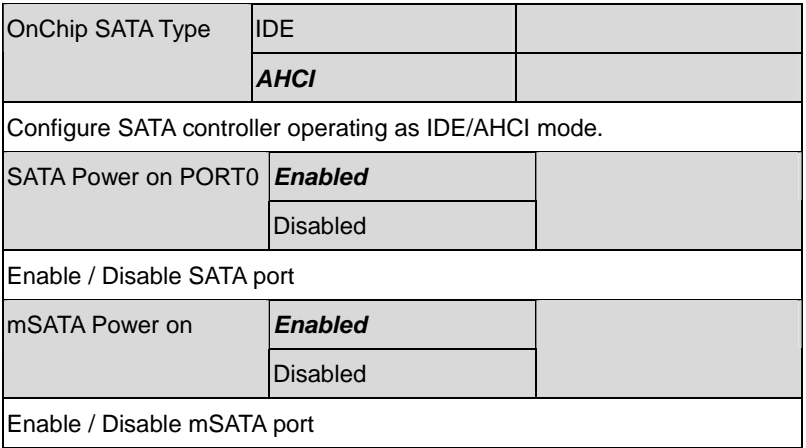

## **USB Configuration**

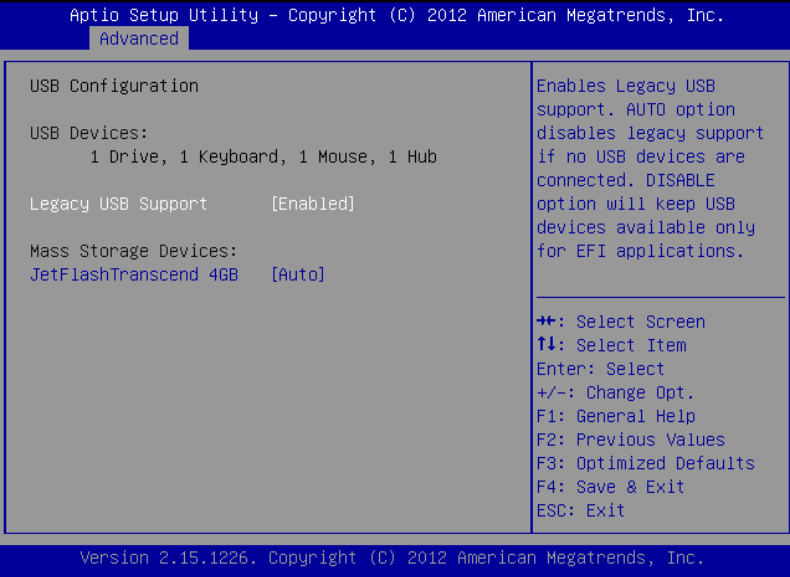

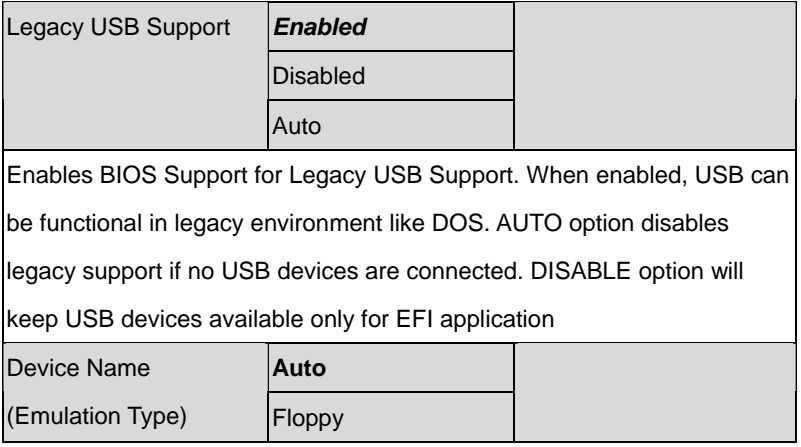

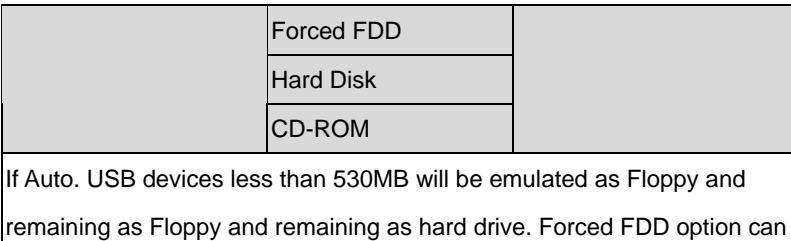

be used to force a HDD formatted drive to boot as FDD(Ex. ZIP drive)

#### **F81801 Super IO Configuration**

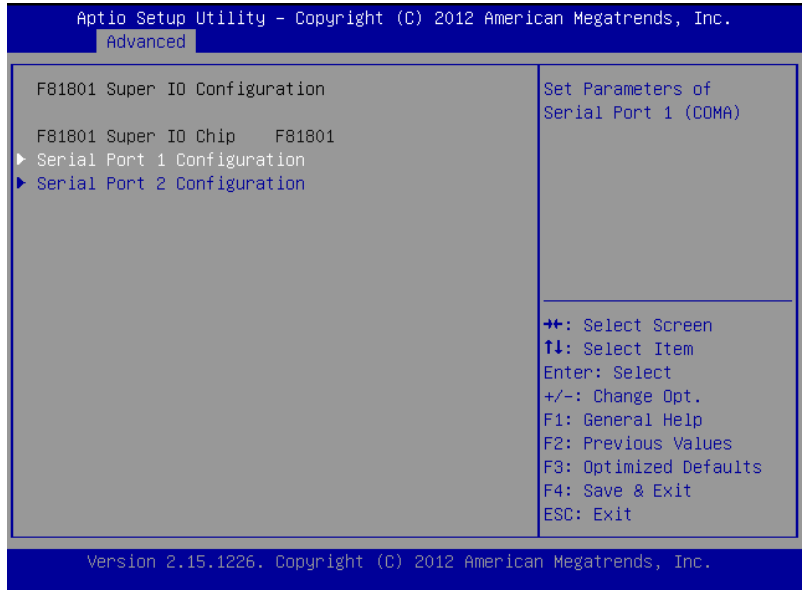

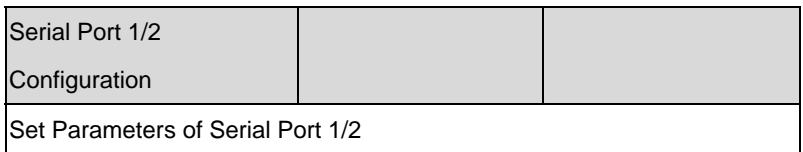

#### **Serial Port 1 Configuration**

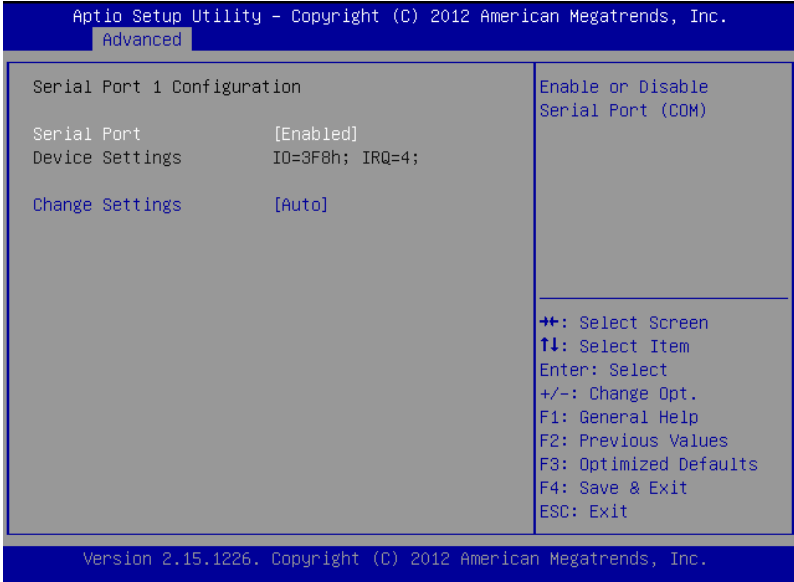

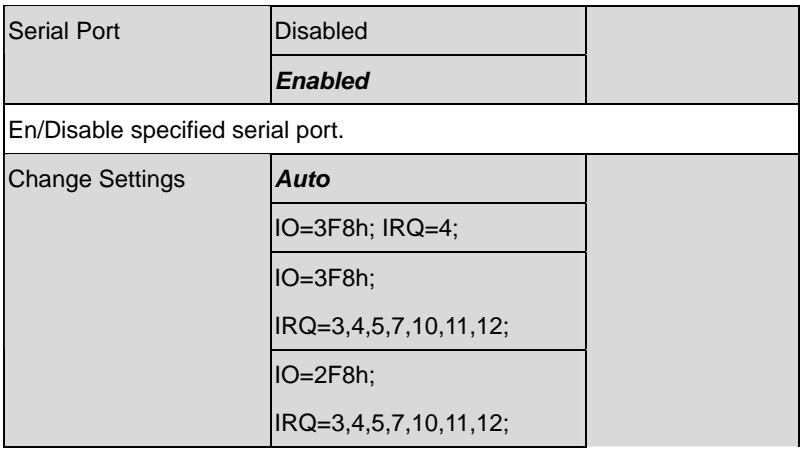

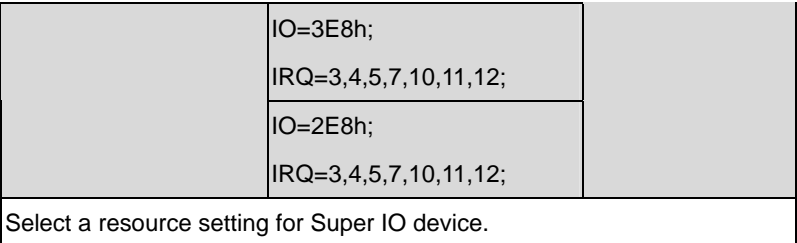

#### **Serial Port 2 Configuration**

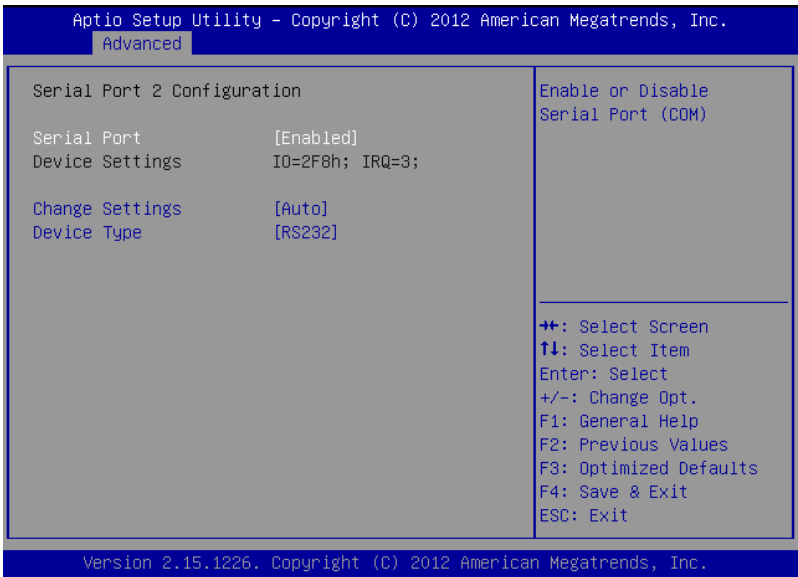

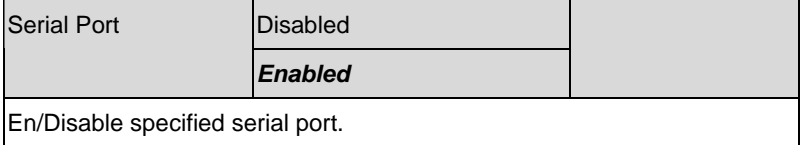

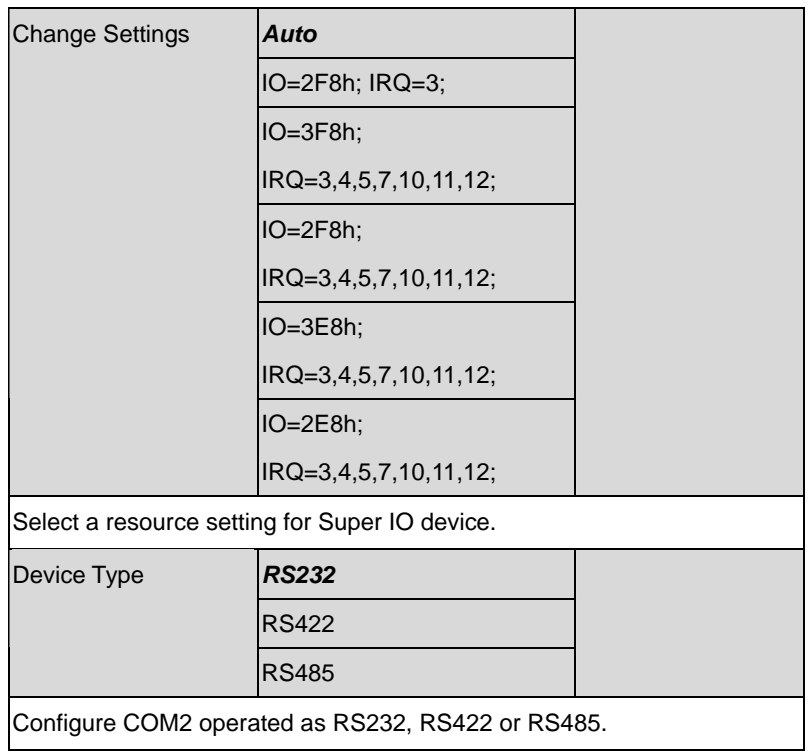

## **Digital IO Port Configuration**

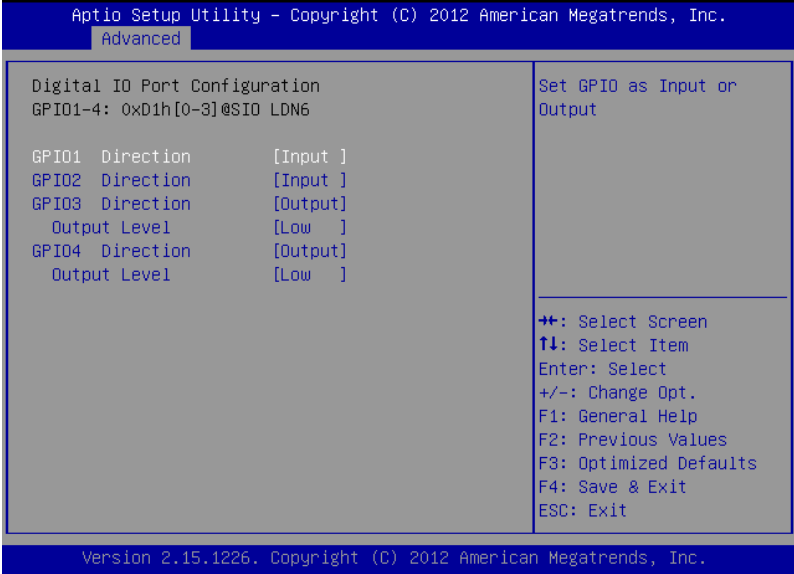

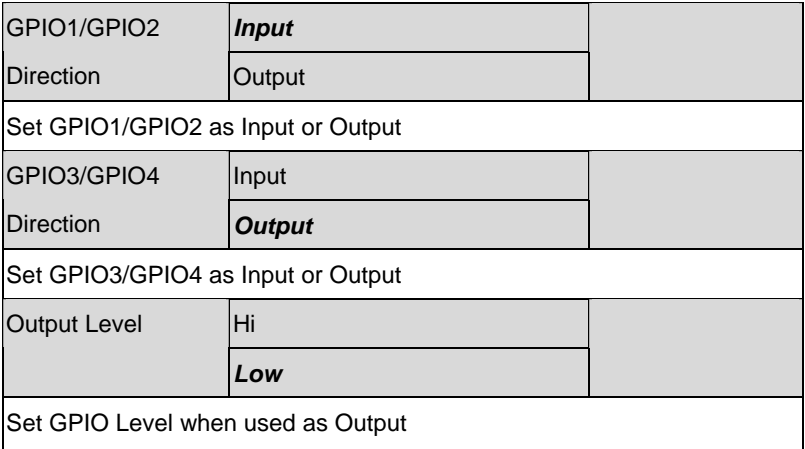

#### **H/W Monitor**

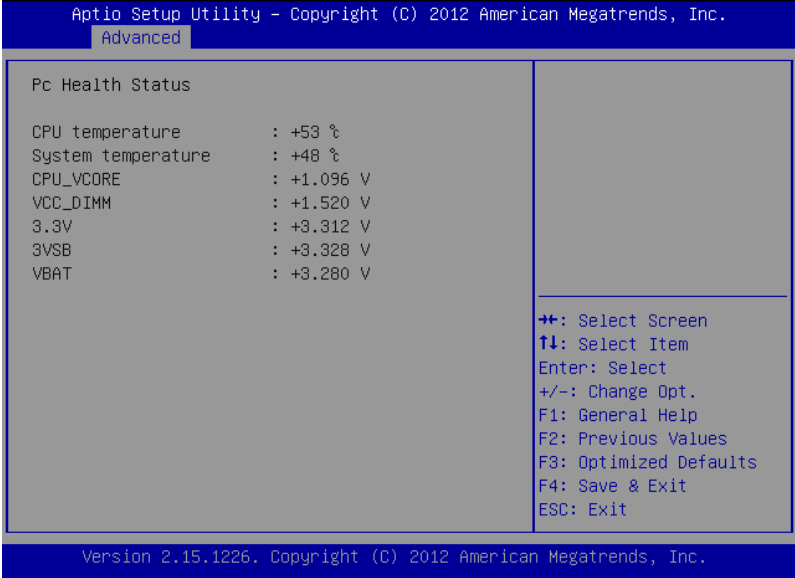

#### **Setup submenu: Chipset**

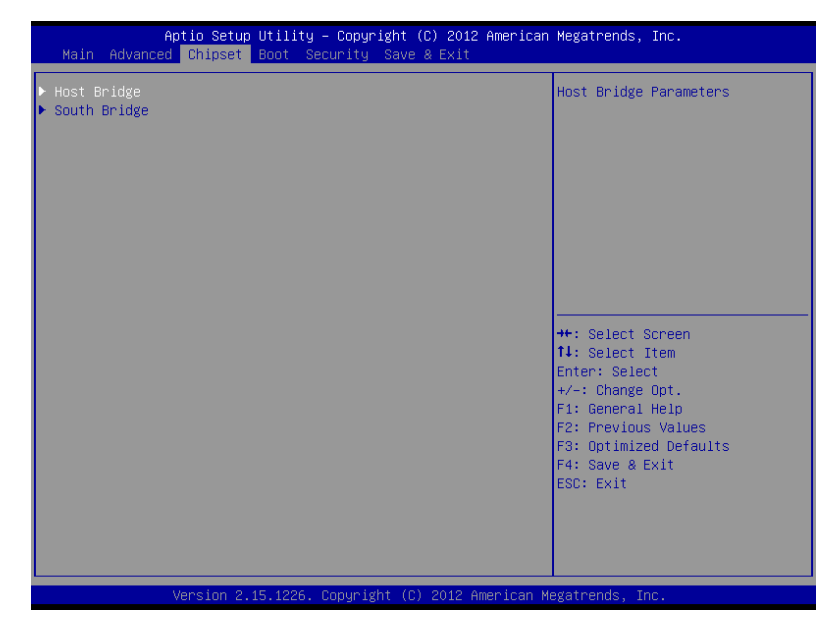

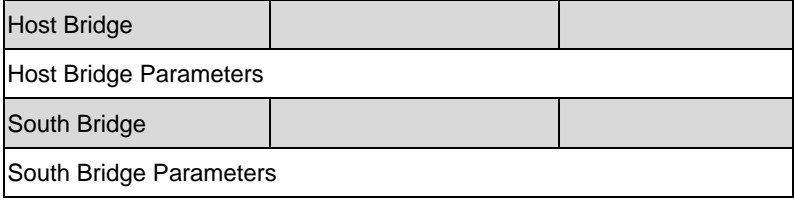

#### **Host Bridge**

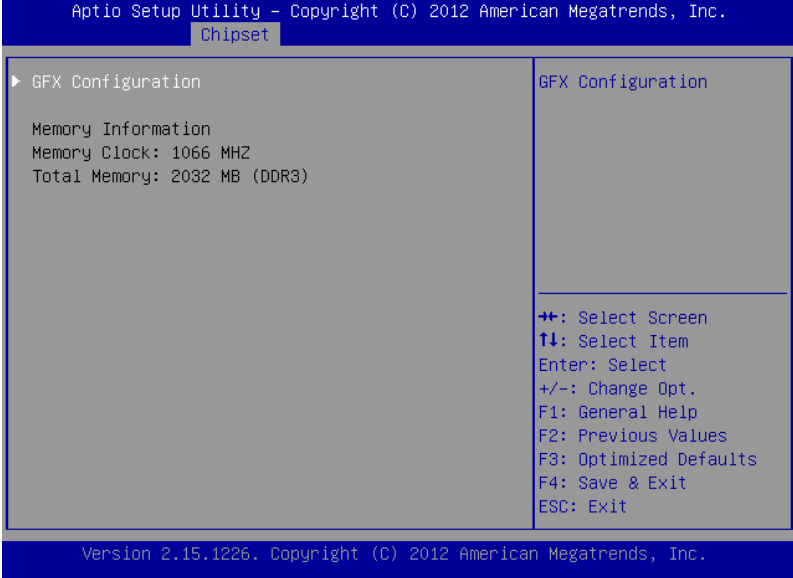

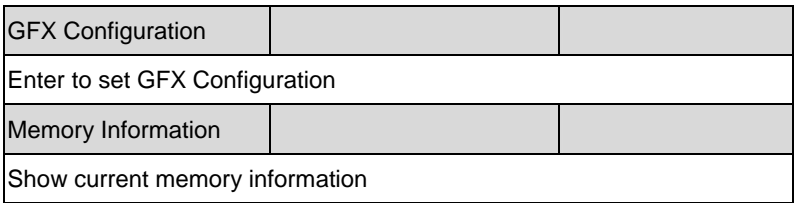

#### **GFX Configuration**

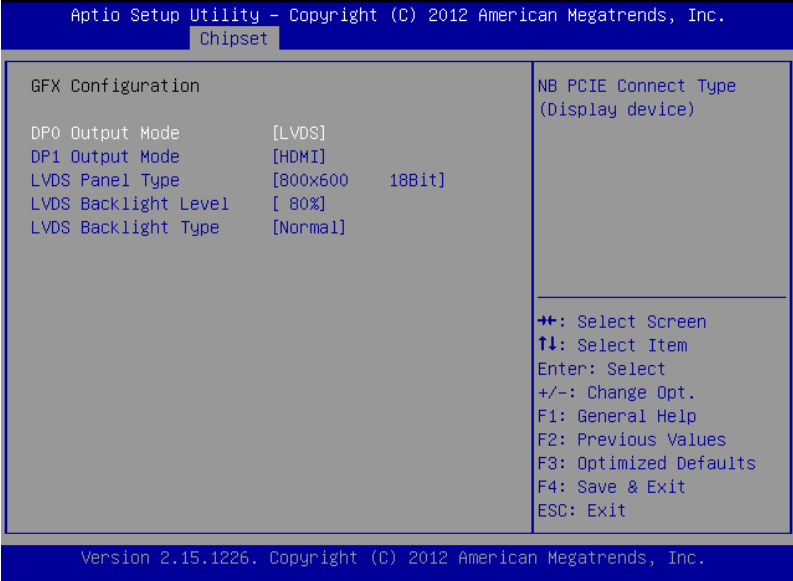

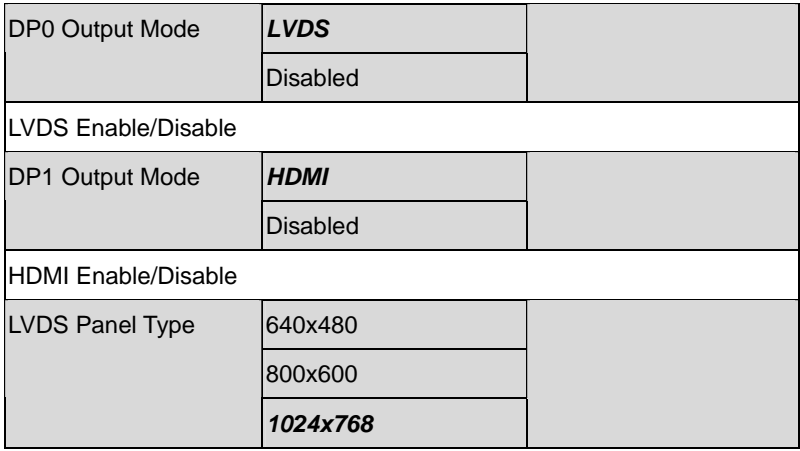

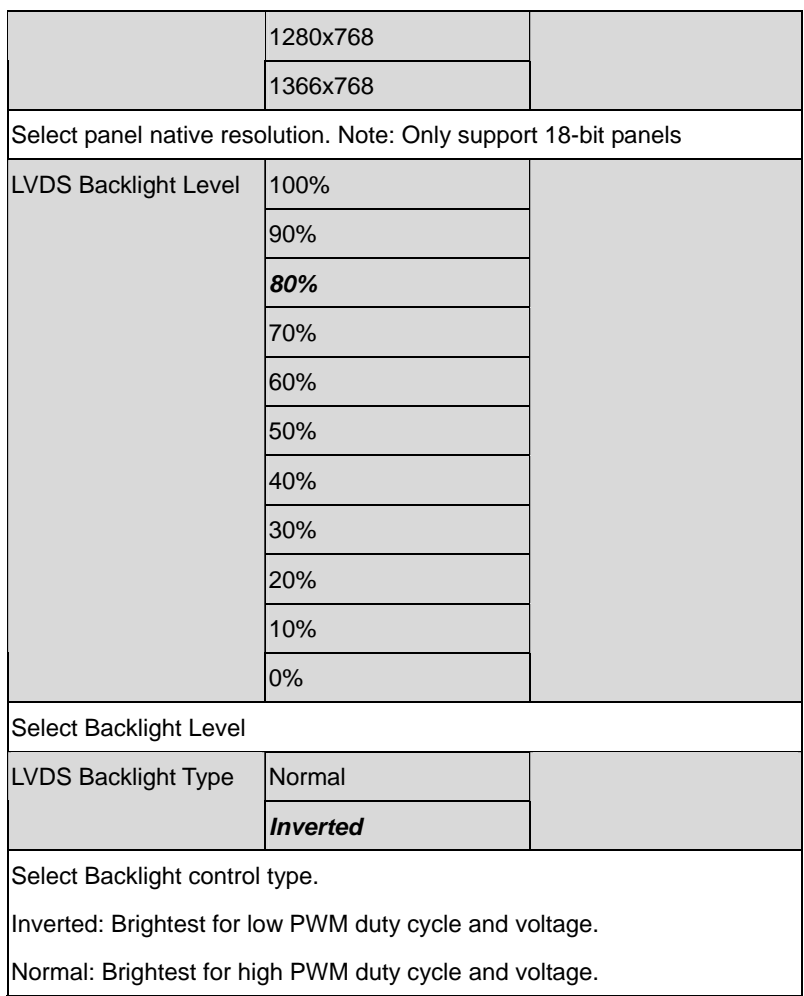

#### **South Bridge**

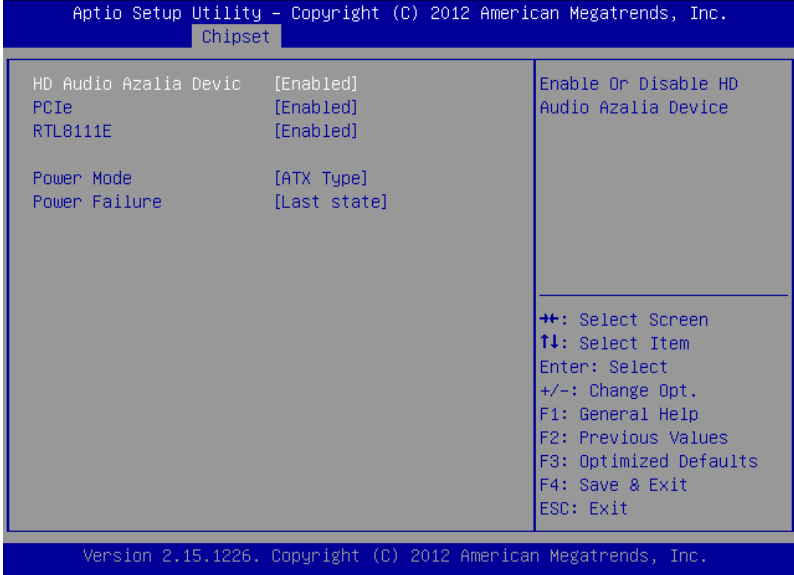

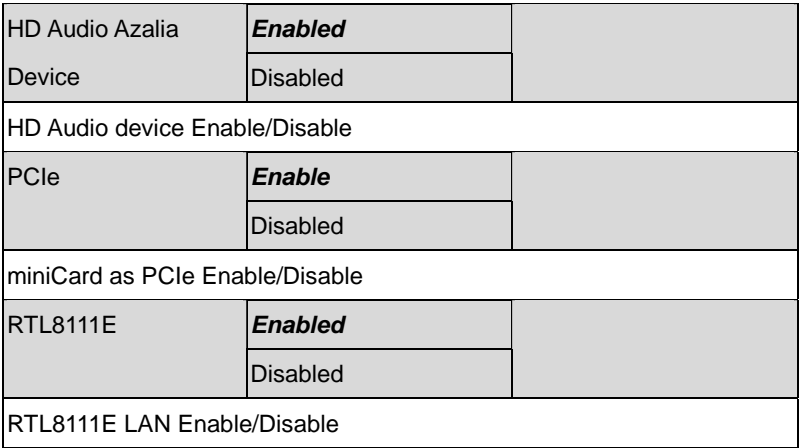

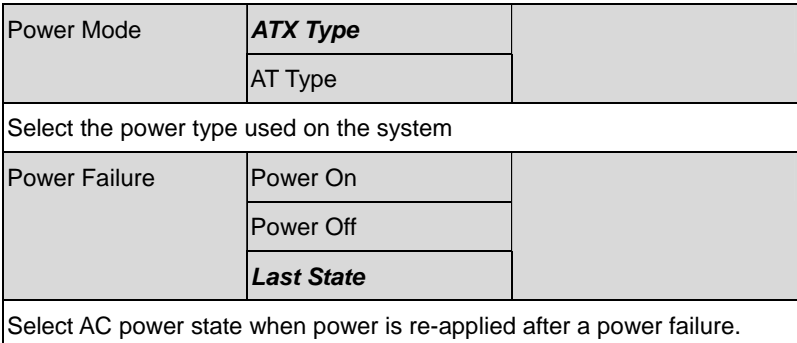

#### **Boot Configuration**

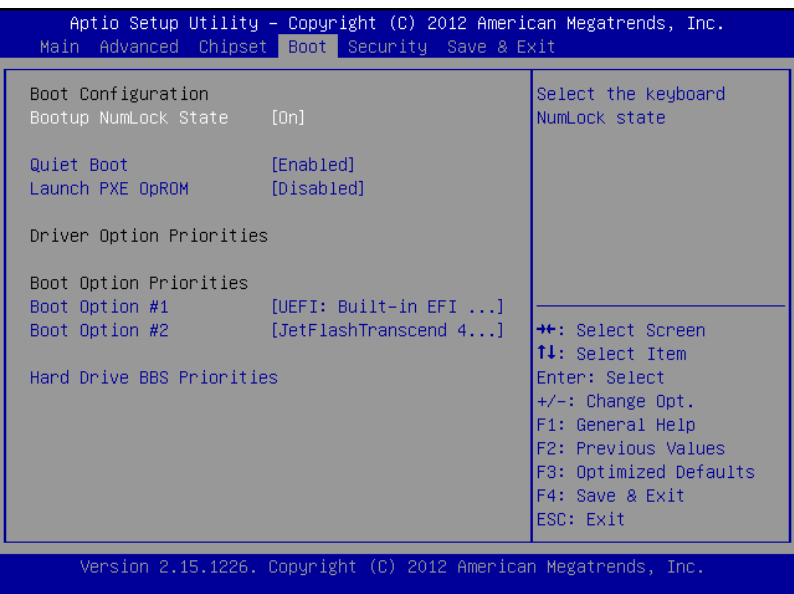

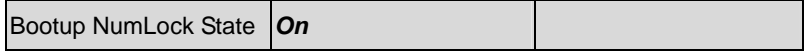

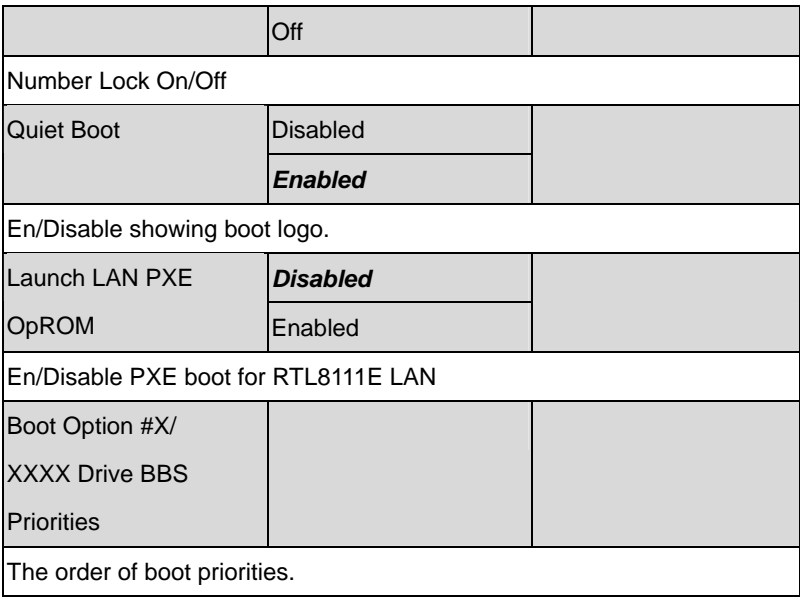

#### **BBS Priorities**

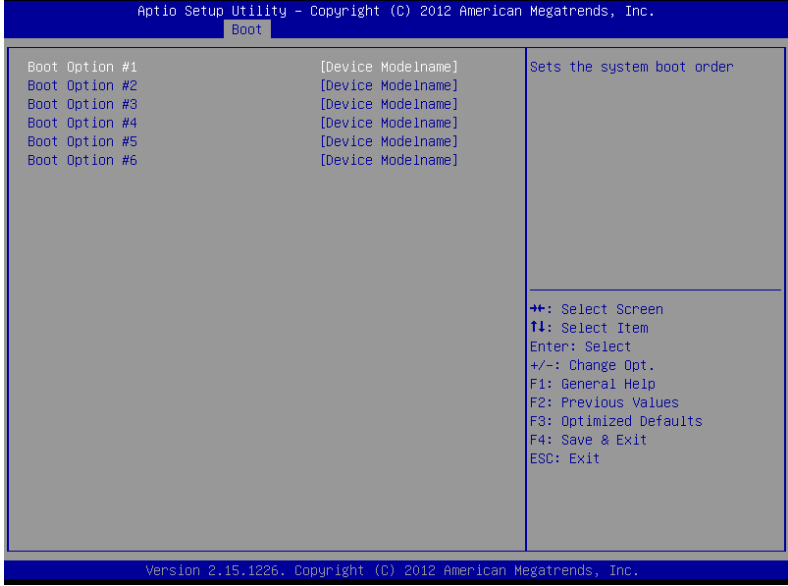

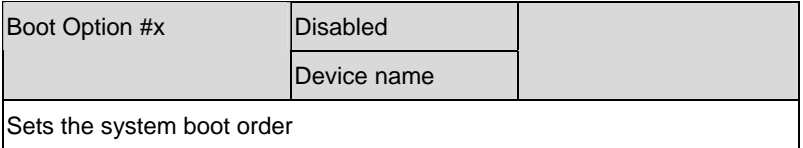

#### **Setup submenu: Security**

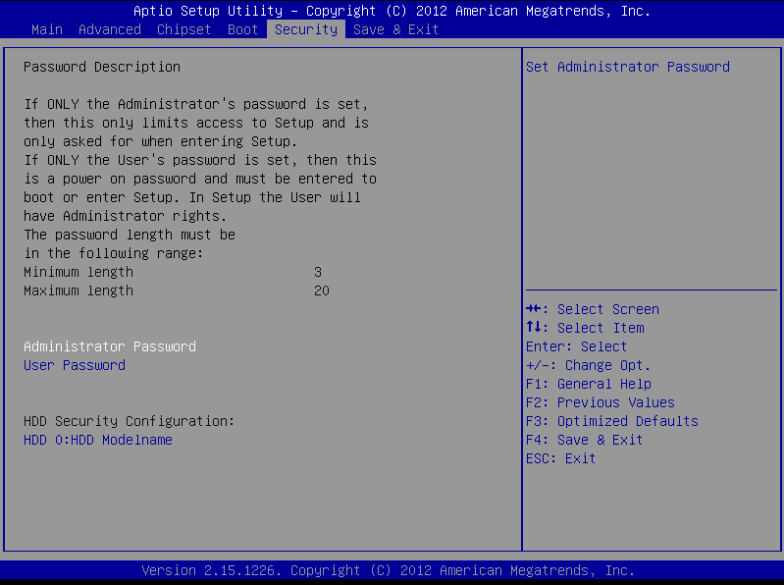

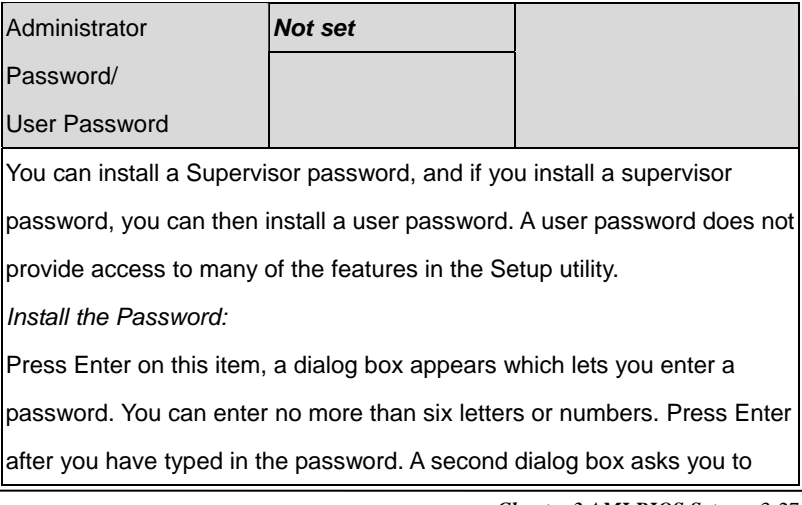

retype the password for confirmation. Press Enter after you have retyped it

correctly. The password is required at boot time, or when the user enters

the Setup utility.

*Removing the Password:* 

Highlight this item and type in the current password. At the next dialog

box press Enter to disable password protection.

#### **HDD Security**

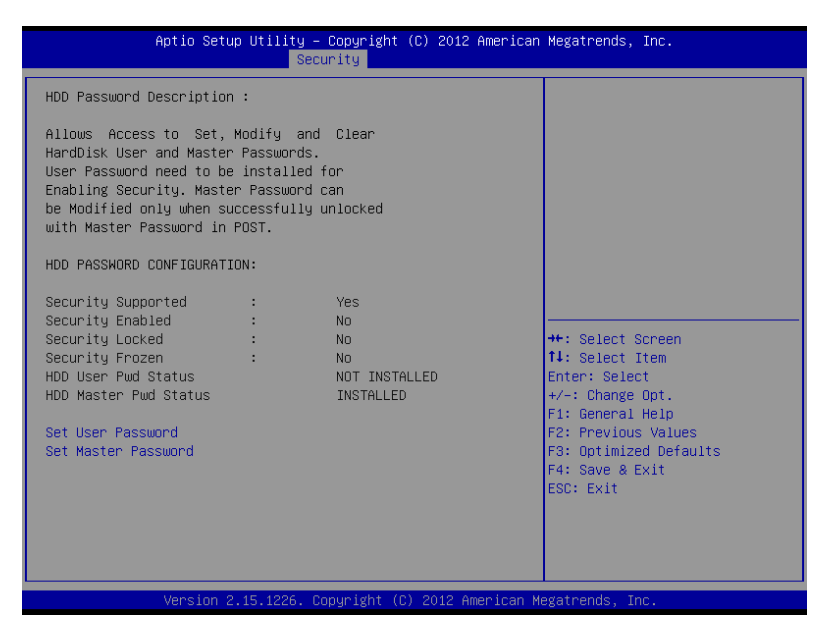

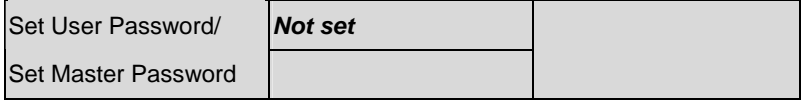

You can install a Master and User password. Before booting to OS, HDD will be set to frozen state. On S3 resume HDD will be unlocked using the HDD Password we entered while system booting.

*Install the Password:* 

Press Enter on this item, a dialog box appears which lets you enter a password. You can enter no more than six letters or numbers. Press Enter after you have typed in the password. A second dialog box asks you to retype the password for confirmation. Press Enter after you have retyped it correctly. The password is required at boot time, or when the user enters the Setup utility.

*Removing the Password:* 

Highlight this item and type in the current password. At the next dialog box press Enter to disable password protection.

#### **Setup submenu: Exit**

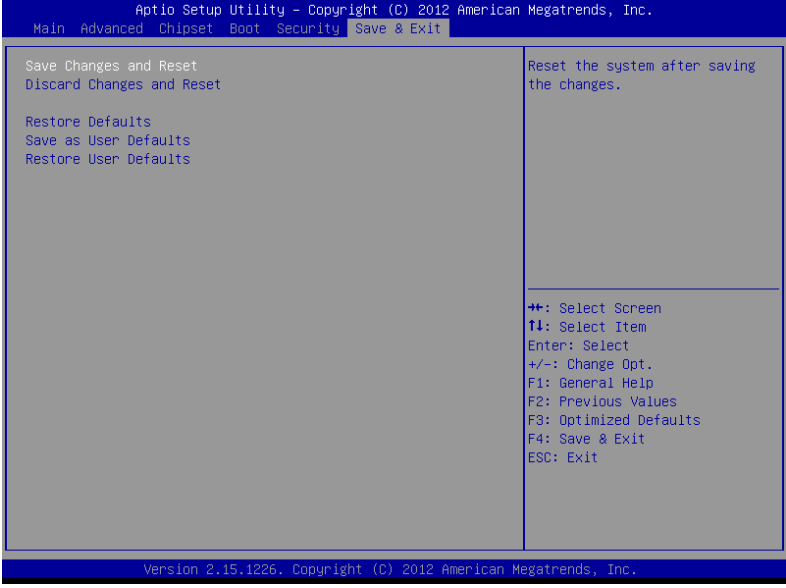

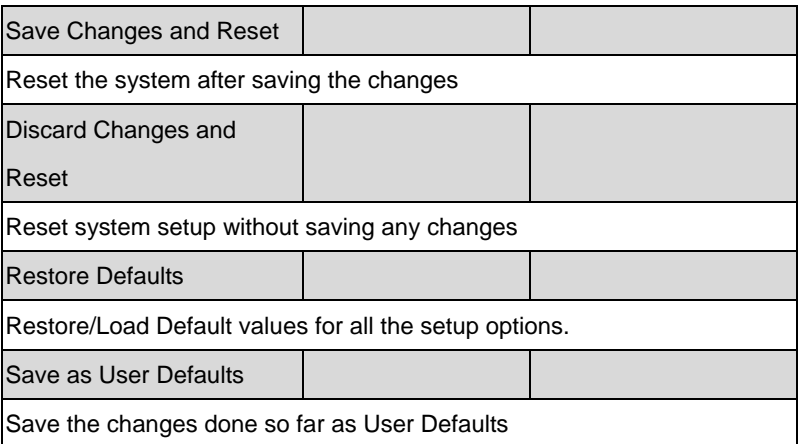
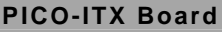

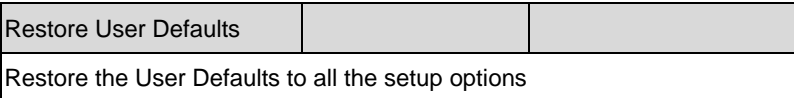

.

# **Chapter** 4

# **Driver Installation**

*Chapter 4 Driver Installation* 4 -1

The PICO-HD01 comes with an AutoRun DVD-ROM that contains all drivers and utilities that can help you to install the driver automatically.

Insert the driver DVD, the driver DVD-title will auto start and show the installation guide. If not, please follow the sequence below to install the drivers.

# *Follow the sequence below to install the drivers:*

- Step 1 Install Chipset Driver
- Step 2 Install AHCI Driver
- Step 3 Install LAN Driver
- Step 4 Install Audio Driver
- Step 5 Bluetooth 3.0 & WiFi (Optional)
- Step 6 Serial Port Driver (Optional)

Please read instructions below for further detailed installations.

# **4.1 Installation:**

Insert the PICO-HD01 DVD-ROM into the DVD-ROM drive. And install the drivers from Step 1 to Step 6 in order.

Step 1 – Install Chipset Driver

- 1. Click on the *STEP1-CHIPSET* folder and select the OS folder your system is
- 2. Double click on the *Setup.exe* file located in each OS folder
- 3. Follow the instructions that the window shows
- 4. The system will help you install the driver automatically
- Step 2 Install AHCI Driver

Please refer to the Appendix D AHCI Setting

- Step 3 Install LAN Driver
	- 1. Click on the *STEP3-LAN* folder and select the OS folder your system is
	- 2. Double click on the *setup.exe* file located in each OS folder
	- 3. Follow the instructions that the window shows
	- 4. The system will help you install the driver automatically

Step 4 – Install Audio Driver

1. Click on the *STEP4-AUDIO* folder and select the OS

folder your system is

- 2. Double click on the *Setup.exe* file located in each OS folder
- 3. Follow the instructions that the window shows
- 4. The system will help you install the driver automatically

Step 5 – Bluetooth 3.0 & WiFi (optional)

# **For Window® 7:**

- 1. Click on the *STEP5-Bluetooth 3.0 & WiFi(Optional)* folder and then click the *WIN7\_32* folder
- 2. Click on the *BT\_7.4.0.98* folder and double click on the *Bluetooth Suite win7.exe* file in the folder to install Bluetooth driver
- 3. Follow the instructions that the window shows
- 4. The system will help you install the driver automatically
- 5. Back to the previous level and click on the folder of *WLAN/Install\_CD*, double click on the *setup.exe* file in the folder to install WiFi driver
- 6. Follow the instructions that the window shows
- 7. The system will help you install the driver automatically

# **For Window® XP:**

- 1. Click on the *STEP5-Bluetooth 3.0 & WiFi(Optional)* folder and then click the *WINXP\_32* or *WINXP\_64* folder
- 2. Click on the *BT\_7.3.0.130* folder and double click on the **Bluetooth\_Suite\_XP.exe** file in the folder

- 3. Follow the instructions that the window shows
- 4. The system will help you install the driver automatically
- 5. Back to the previous level and click on the folder of *XP\_9.2.0.458\Install\_CD*, double click on the *setup.exe* file in the folder to install WiFi driver
- 6. Follow the instructions that the window shows
- 7. The system will help you install the driver automatically
- Step 6 Serial Port Driver (Optional)

# **For Windows® XP:**

- 1. Click on the *STEP6-Serial Port Driver (Optional)* and select the folder of *WINXP\_32*
- 2. Double click on *patch.bat* file
- 3. Follow the instructions that the window shows
- 4. The system will help you install the driver automatically

# **For Windows® 7:**

1. Create a password for Administrator account.

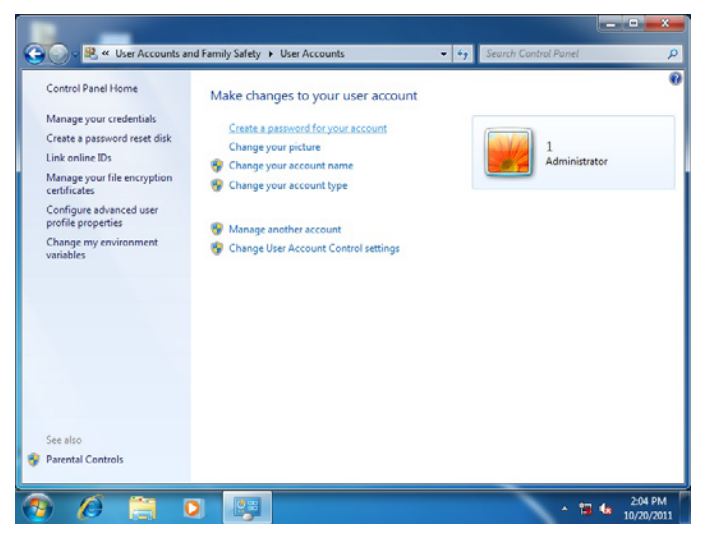

# 2. Change User Account Control Settings to [Never notify]

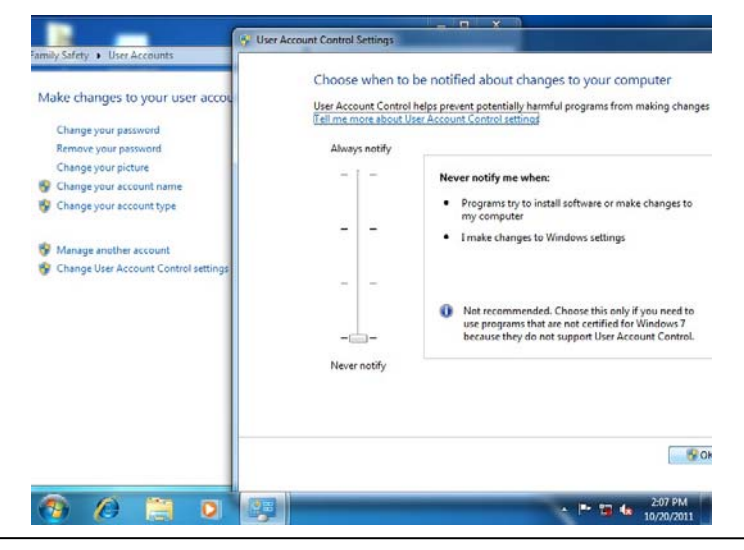

*Chapter 4 Driver Installation* 4 -6

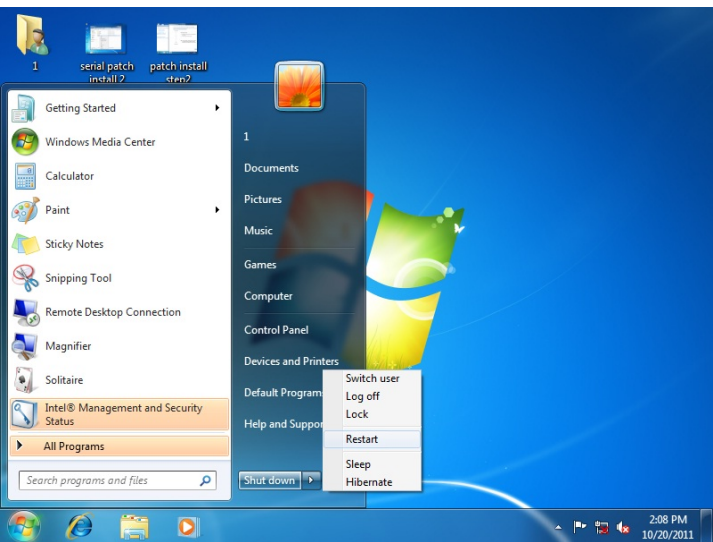

# 3. Reboot and Administrator login.

## 4. To run patch.bat with [Run as administrator].

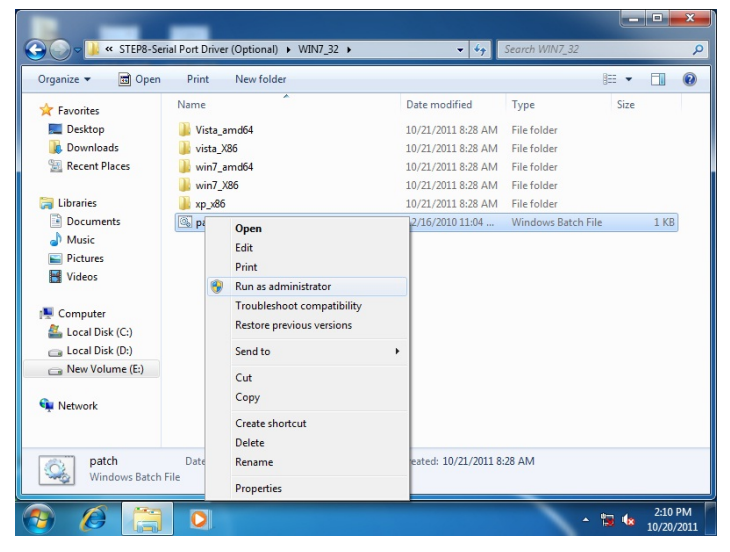

# Appendix A

# **Programming the Watchdog Timer**

*Appendix A Programming the Watchdog Timer* A-1

# **A.1 Watchdog Timer Registers**

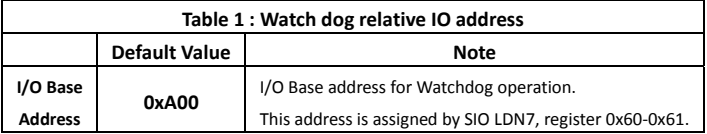

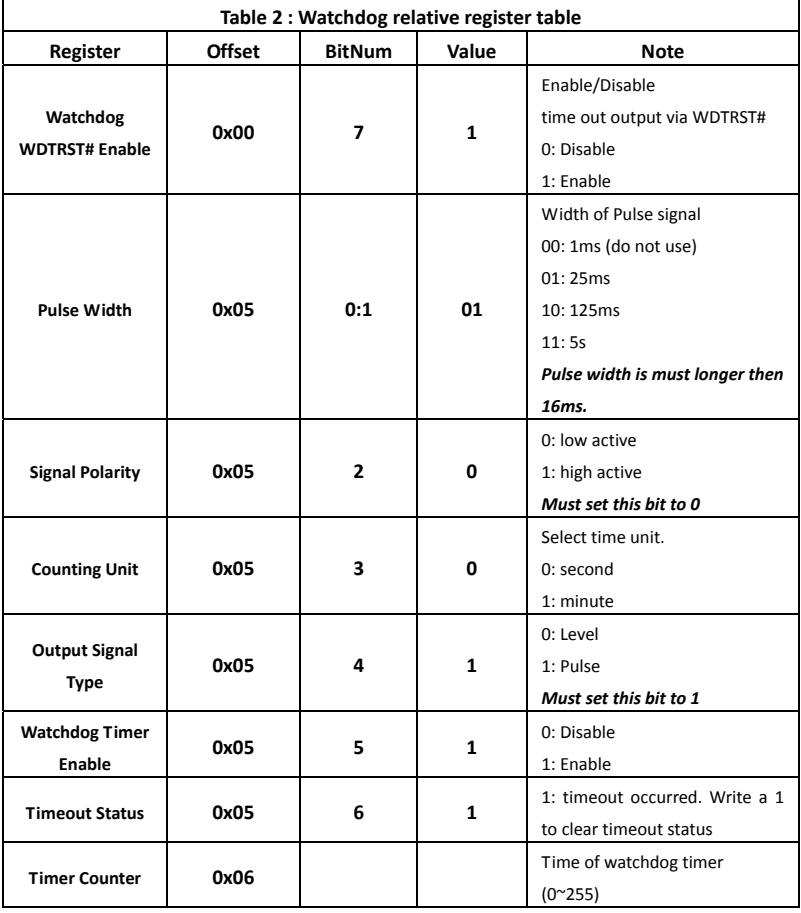

# **A.2 WatchDog Sample Program**

\*\*\*\*\*\*\*\*\*\*\*\*\*\*\*\*\*\*\*\*\*\*\*\*\*\*\*\*\*\*\*\*\*\*\*\*\*\*\*\*\*\*\*\*\*\*\*\*\*\*\*\*\*\*\*\*\*\*\*\*\*\*\*\*\*\*\*\*\*\*\*\*\*\*\*\*\*\* // WDT I/O operation relative definition (Please reference to Table 1) **#define** WDTAddr 0xA00 // WDT I/O base address **Void** WDTWriteByte(**byte** Register, **byte** Value); **byte** WDTReadByte(**byte** Register); **Void** WDTSetReg(**byte** Register, **byte** Bit, **byte** Val); // Watch Dog relative definition (Please reference to Table 2) **#define** DevReg 0x00 // Device configuration register **#define** WDTRstBit 0x80 // Watchdog WDTRST# (Bit7) **#define** WDTRstVal 0x80 // Enabled WDTRST# **#define** TimerReg 0x05 // Timer register **#define** PSWidthBit 0x00 // WDTRST# Pulse width (Bit0:1) **#define** PSWidthVal 0x01 // 25ms for WDTRST# pulse **#define** PolarityBit 0x02 // WDTRST# Signal polarity (Bit2) **#define** PolarityVal 0x00 // Low active for WDTRST# **#define** UnitBit 0x03 // Unit for timer (Bit3) **#define** ModeBit 0x04 // WDTRST# mode (Bit4) #define ModeVal 0x01 // 0:level 1: pulse **#define** EnableBit 0x05 // WDT timer enable (Bit5) **#define** EnableVal 0x01 // 1: enable **#define** StatusBit 0x06 // WDT timer status (Bit6) **#define** CounterReg 0x06 // Timer counter register \*\*\*\*\*\*\*\*\*\*\*\*\*\*\*\*\*\*\*\*\*\*\*\*\*\*\*\*\*\*\*\*\*\*\*\*\*\*\*\*\*\*\*\*\*\*\*\*\*\*\*\*\*\*\*\*\*\*\*\*\*\*\*\*\*\*\*\*\*\*\*\*\*\*\*\*\*\*\* \*\*\*\*\*\*\*\*\*\*\*\*\*\*\*\*\*\*\*\*\*\*\*\*\*\*\*\*\*\*\*\*\*\*\*\*\*\*\*\*\*\*\*\*\*\*\*\*\*\*\*\*\*\*\*\*\*\*\*\*\*\*\*\*\*\*\*\*\*\*\*\*\*\*\*\*\*\*\* VOID **Main**(){

// Procedure : AaeonWDTConfig

// (byte)Timer : Counter of WDT timer.(0x00~0xFF)

// (boolean)Unit : Select time unit(0: second, 1: minute).

### AaeonWDTConfig(Counter, Unit);

// Procedure : AaeonWDTEnable

// This procudure will enable the WDT counting.

# PICO-HD01

AaeonWDTEnable();

```
ļ
   // Procedure : AaeonWDTEnable
VOID AaeonWDTEnable ()
     WDTEnableDisable(1);
\mathcal{E}// Procedure: AaeonWDTConfig
VOID AaeonWDTConfig (byte Counter, BOOLEAN Unit){
      // Disable WDT counting
      WDTEnableDisable(0);
      // Clear Watchdog Timeout Status
      WDTClearTimeoutStatus();
      // WDT relative parameter setting
      WDTParameterSetting(Timer, Unit);
\mathcal{E}VOID WDTEnableDisable(byte Value){
      If (Value == 1)
         WDTSetBit(TimerReq, EnableBit, 1);
      else
         WDTSetBit(TimerReq, EnableBit, 0);
\}VOID WDTParameterSetting(byte Counter, BOOLEAN Unit){
      // Watchdog Timer counter setting
     WDTWriteByte(CounterReq, Counter);
     // WDT counting unit setting
     WDTSetBit(TimerReq. UnitBit, Unit);
     // WDT output mode set to pulse
     WDTSetBit(TimerReq, ModeBit, ModeVal);
     // WDT output mode set to active low
     WDTSetBit(TimerReq. PolarityBit, PolarityVal);
     // WDT output pulse width is 25ms
```

```
WDTSetBit(TimerReq. PSWidthBit, PSWidthVal);
     // Watchdog WDTRST# Enable
     WDTSetBit(DevReg, WDTRstBit, WDTRstVal);
\mathcal{E}VOID WDTClearTimeoutStatus(){
     WDTSetBit(TimerReq. StatusBit, 1);
ł
                  VOID WDTWriteByte(byte Register, byte Value){
     IOWriteByte(WDTAddr+Register, Value);
\}byte WDTReadByte(byte Register){
     return IOReadByte(WDTAddr+Register);
\mathcal{E}VOID WDTSetBit(byte Register, byte Bit, byte Val){
     byte TmpValue:
     TmpValue = WDTReadByte(Register);
     TmpValue &=- (1 << \text{Bit});
     TmpValue |= Val << Bit;
     WDTWriteByte(Register, TmpValue);
\mathcal{E}
```
# Appendix B

# **I/O Information**

# **B.1 I/O Address Map**

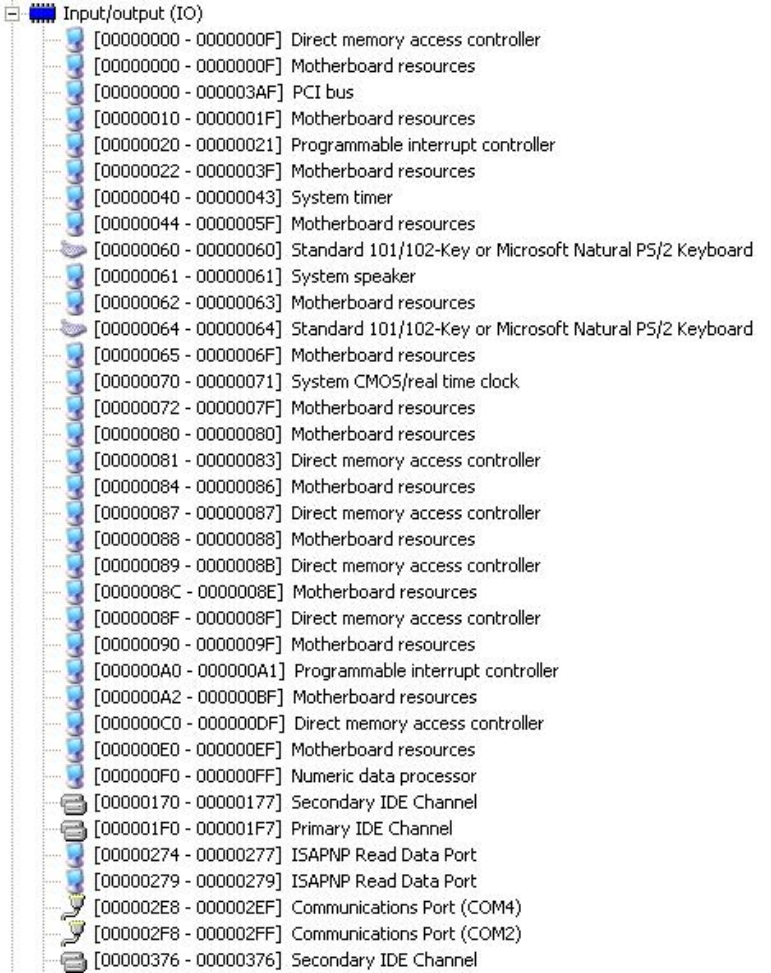

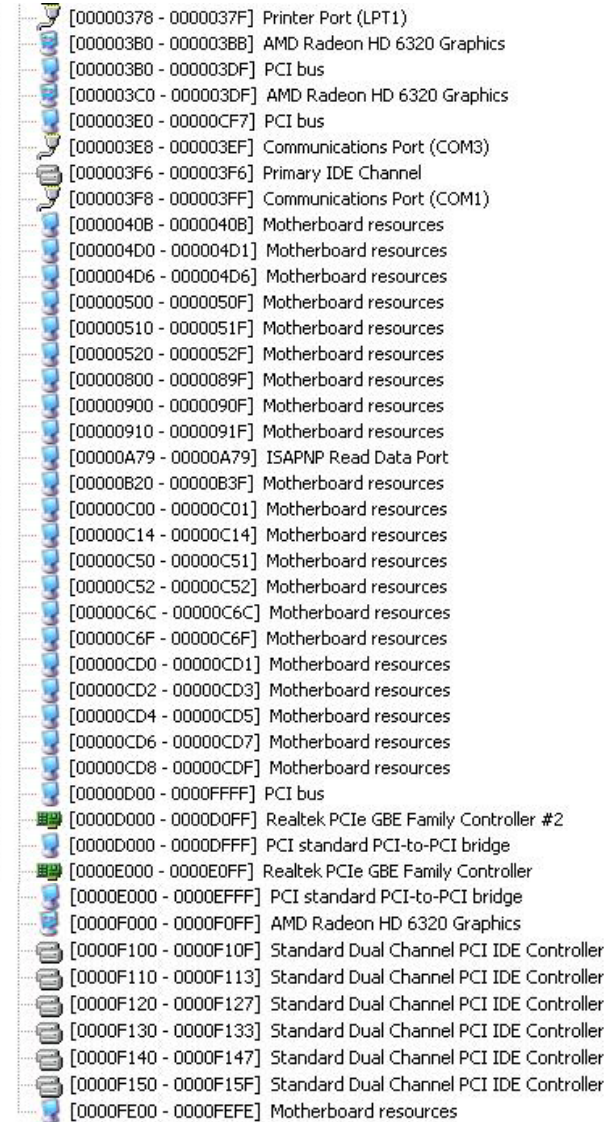

# **B.2 Memory Address Map**

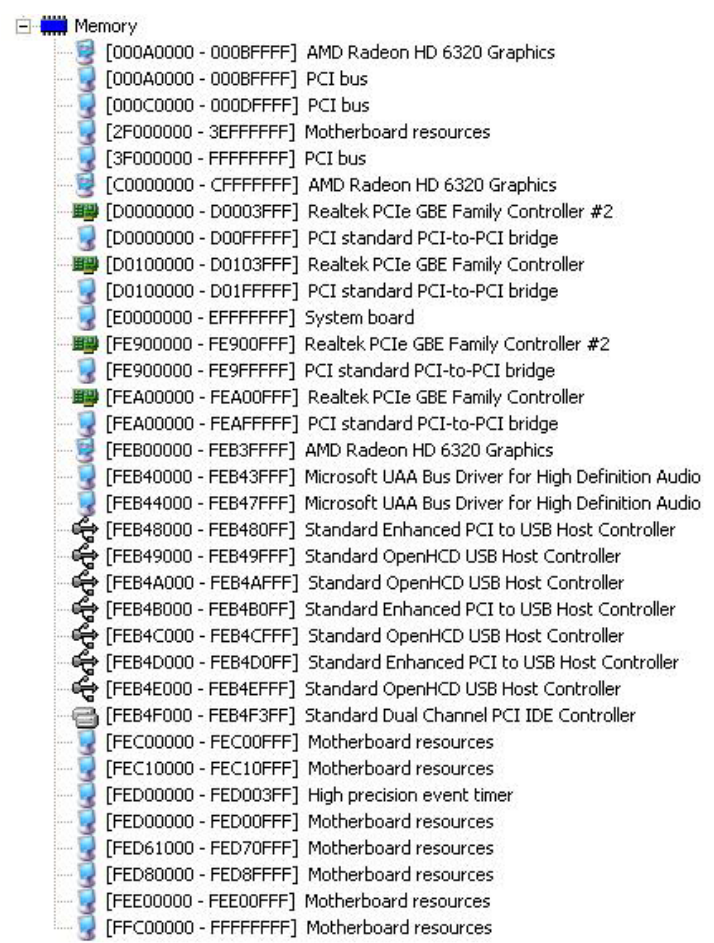

# **B.3 IRQ Mapping Chart**

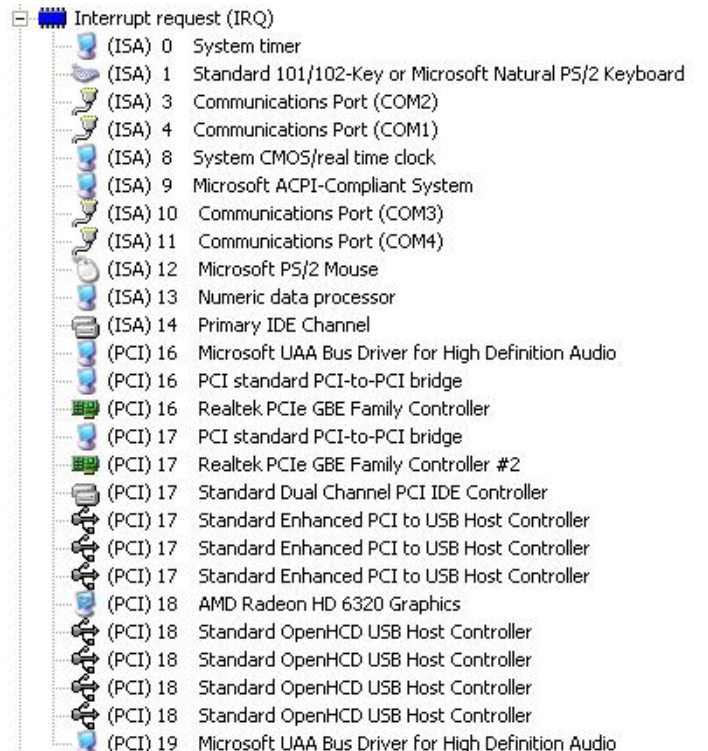

# **B.4 DMA Channel Assignments**

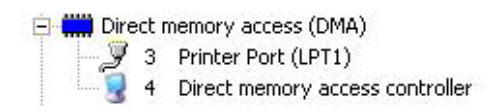

 *Appendix B I/O Information* B-5

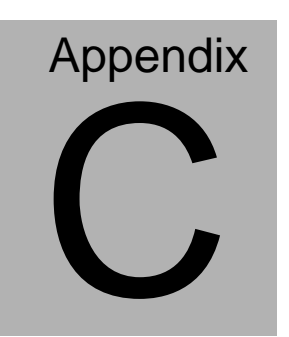

# **Mating Connector**

# **C.1 List of Mating Connectors and Cables**

The table notes mating connectors and available cables.

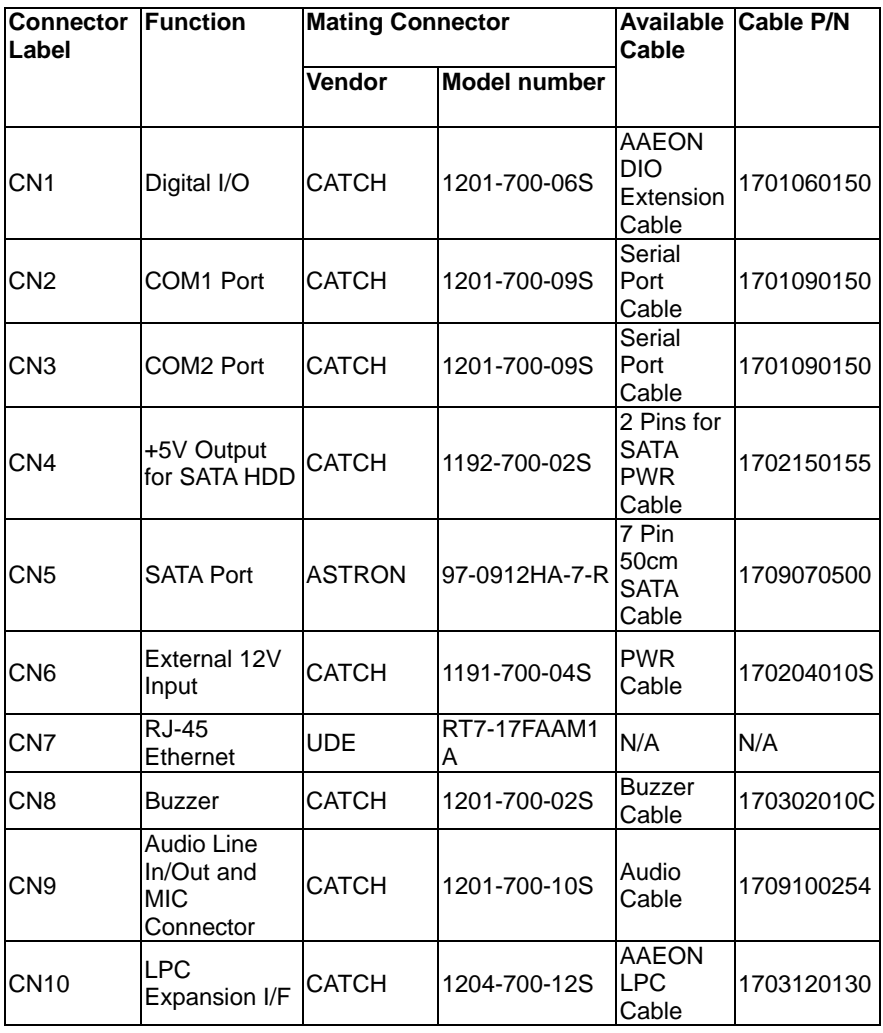

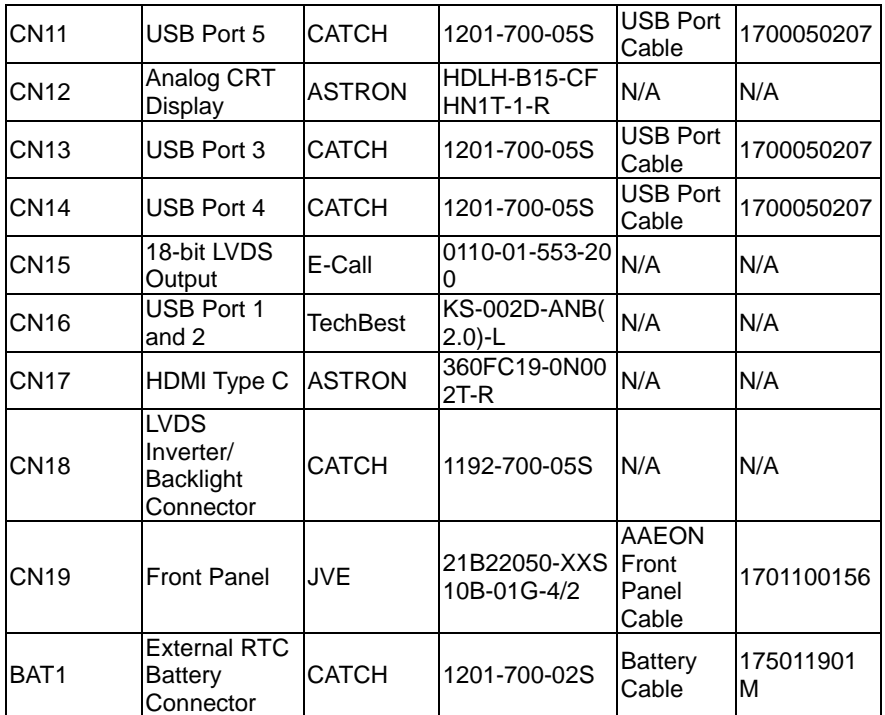

# **Appendix** D

# **AHCI Setting**

# **D.1 Setting AHCI**

OS installation to setup AHCI Mode.

Step 1: Copy the files below from "Driver DVD -> STEP4-

AHCI\WinXP\SB8xx\_RAID\_XP\_3.2.1540.92" to Disk

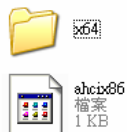

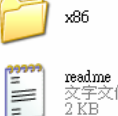

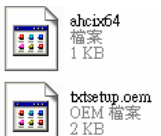

Step 2: Connect the USB Floppy to the board

Step 3: Setup OS

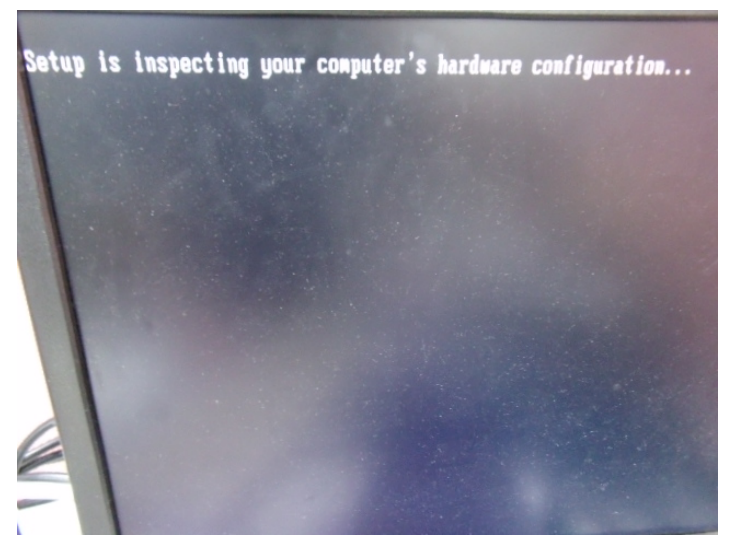

### Step 4: Press "**F6**"

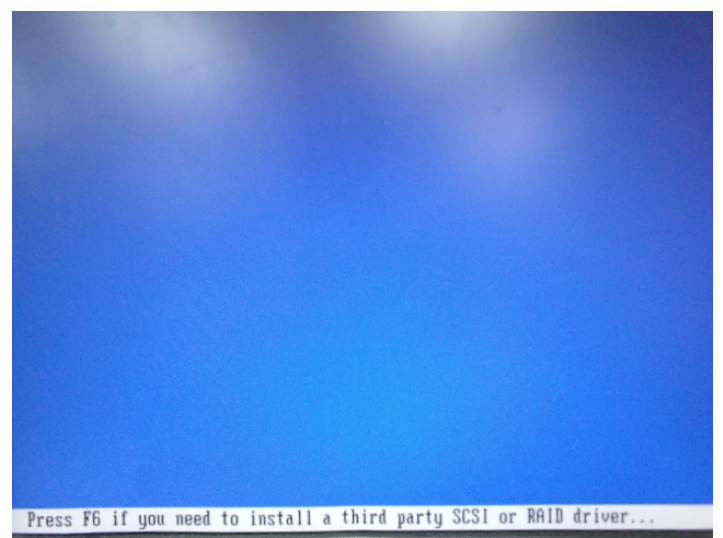

### Step 5: Choose "**S**"

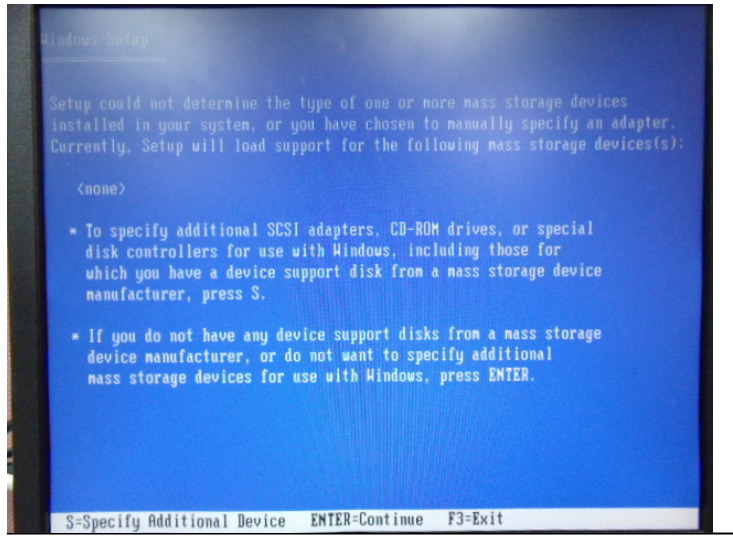

Step 6: Choose **"AMD AHCI Compatible RAID Controller-x86 platform**"

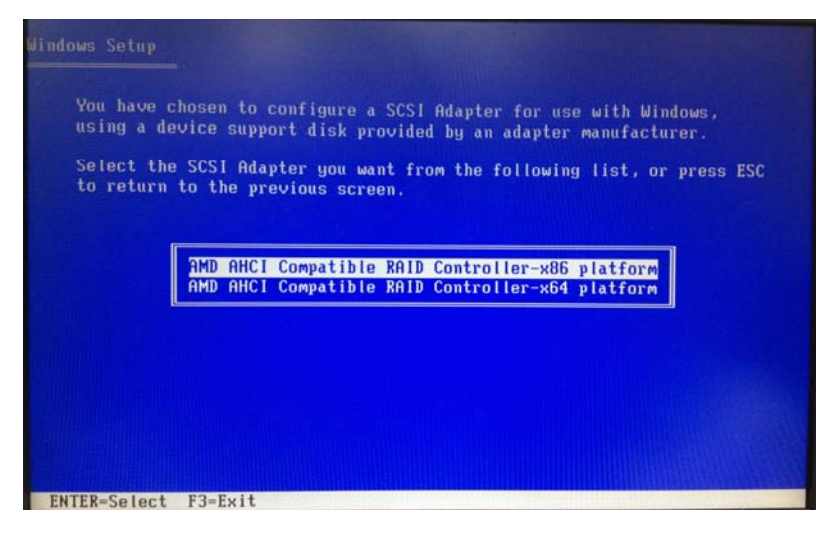

Step 7: It will show the model number you select and then press "**ENTER**

Step 8: Setup is loading files

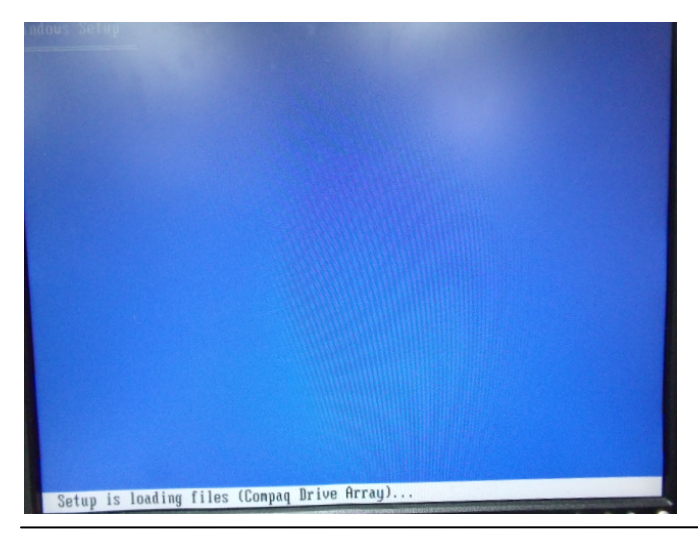

 *Appendix D AHCI Setting* D-4

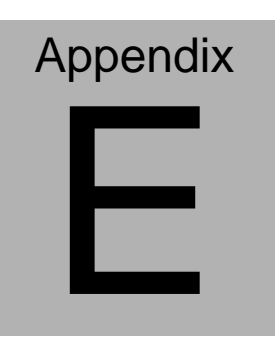

# **Electrical Specifications for I/O Ports**

*Appendix E Electrical Specifications for I/O Ports* E**-**1

# **E.1 Electrical Specifications for Digital I/O Ports**

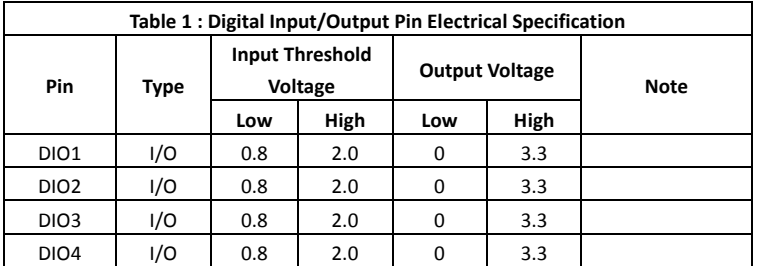

Note: All DIO pins are 5V tolerance in input mode.

## **E.2 DIO Programming**

PICO-HD01 utilizes FINTEK F81801U chipset as its Digital I/O controller. Below are the procedures to complete its configuration and the AAEON initial DIO program is also attached based on which you can develop customized program to fit your application. There are three steps to complete the configuration setup: (1) Enter the MB PnP Mode; (2) Modify the data of configuration registers; (3) Exit the MB PnP Mode. Undesired result may occur if the MB PnP Mode is not exited normally.

# **E.3 Digital I/O Register**

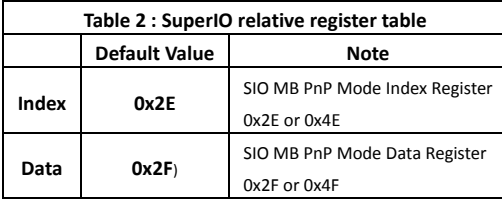

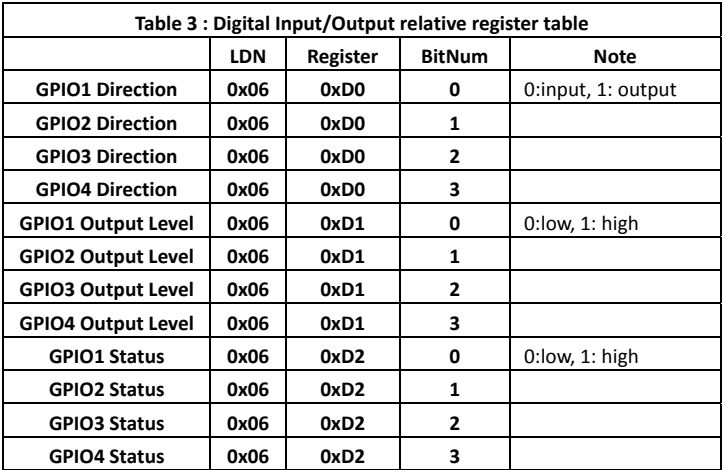

**PICO-ITX Board** 

# E.4 Digital I/O Sample Program

// SuperIO relative definition (Please reference to Table 2) #define SIOIndex 0x2F #define SIOData  $0x2F$ #define DIOLDN  $0x06$ IOWriteByte(byte IOPort, byte Value); IOReadByte(byte IOPort); // DIO relative definition (Please reference to Table 3) #define DirRea  $0xD0$ // 0:input, 1: output #define InputPin  $0x00$ #define OutputPin  $0x01$ #define OutputReg  $0xD1$ // 0:low, 1: high #define StatusReg  $0xD2$  $\frac{1}{2}$  0:low, 1: high #define PinLow  $0x00$ #define PinHigh  $0x01$ #define Pin1Bit  $0x00$ #define Pin2Bit  $0x01$ #define Pin3Bit 0x02 #define Pin4Bit  $0x03$  $VOID$  Main(){ Boolean PinStatus; // Procedure: AaeonReadPinStatus  $//$  Input :  $\sqrt{}$ Example, Read Digital I/O Pin 3 status // Output:  $\frac{1}{2}$ InputStatus:  $\frac{1}{2}$ 0: Digital I/O Pin level is low 1: Digital I/O Pin level is High  $\frac{1}{2}$ PinStatus = AaeonReadPinStatus(Pin3Bit);

// Procedure : AaeonSetOutputLevel  $//$  Input :  $\frac{1}{2}$ Example, Set Digital I/O Pin 2 to high level AaeonSetOutputLevel(Pin2Bit, PinHigh); ł Boolean AaeonReadPinStatus(byte PinBit){ **Boolean PinStatus:** PinStatus = SIOBitRead(DIOLDN, StatusReq, PinBit); Return PinStatus: ł VOID AaeonSetOutputLevel(byte PinBit, byte Value){ ConfigDioMode(PinBit, OutputPin); SIOBitSet(DIOLDN, OutputReg, PinBit, Value); ł D SIOEnterMBPnPMode(){ IOWriteByte(SIOIndex, 0x87); IOWriteByte(SIOIndex, 0x87);  $\mathcal{E}$ VOID SIOExitMBPnPMode(){ IOWriteBvte(SIOIndex, 0xAA);  $\mathcal{E}$ VOID SIOSelectLDN(byte LDN){ IOWriteByte(SIOIndex, 0x07); // SIO LDN Register Offset = 0x07 IOWriteByte(SIOData, LDN);  $\mathcal{E}$ VOID SIOBitSet(byte LDN, byte Register, byte BitNum, byte Value){

Byte TmpValue;

```
 SIOEnterMBPnPMode(); 
SIOSelectLDN(LDN); 
 IOWriteByte(SIOIndex, Register); 
 TmpValue = IOReadByte(SIOData); 
TmpValue < - (1 << BitNum);
 TmpValue |= (Value << BitNum); 
 IOWriteByte(SIOData, TmpValue); 
 SIOExitMBPnPMode();
```
}

VOID **SIOByteSet(byte LDN, byte Register, byte Value)**{ SIOEnterMBPnPMode(); SIOSelectLDN(LDN); IOWriteByte(SIOIndex, Register); IOWriteByte(SIOData, Value); SIOExitMBPnPMode(); } \*\*\*\*\*\*\*\*\*\*\*\*\*\*\*\*\*\*\*\*\*\*\*\*\*\*\*\*\*\*\*\*\*\*\*\*\*\*\*\*\*\*\*\*\*\*\*\*\*\*\*\*\*\*\*\*\*\*\*\*\*\*\*\*\*\*\*\*\*\*\*\*\*\*\*\*\*\*\*\*

## **PICO-ITX Board**

# PICO-HD01

```
Boolean
        SIOBitRead(byte LDN, byte Register, byte BitNum){
     Byte TmpValue:
     SIOEnterMBPnPMode();
     SIOSelectLDN(LDN);
     IOWriteByte(SIOIndex, Register);
     TmpValue = IOReadByte(SIOData);
     TmpValue &= (1 << \text{BitNum});
     SIOExitMBPnPMode();
     If(TmpValue == 0)
           Return 0:
     Return 1:
ł
VOID ConfigDioMode(byte PinBit, byte Mode){
     Byte TmpValue;
     SIOEnterMBPnPMode();
     SIOSelectLDN(DIOLDN);
     IOWriteByte(SIOIndex, DirReg);
     TmpValue = IOReadByte(SIOData);
     TmpValue = (Mode << PinBit);
     IOWriteByte(SIOData, DirReg);
     SIOExitMBPnPMode();
}
```